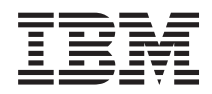

# IBM Systems - iSeries Systeembeheer Basissysteemgebruik

*Versie 5, release 4*

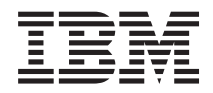

# IBM Systems - iSeries Systeembeheer Basissysteemgebruik

*Versie 5, release 4*

### **Opmerking**

Lees, voordat u deze informatie en het ondersteunde product gebruikt, de informatie in ["Kennisgevingen",](#page-48-0) op pagina 43.

#### **Zesde uitgave (februari 2006)**

Deze uitgave is van toepassing op versie 5, release 4, modificatie 0 van IBM i5/OS (productnummer 5722-SS1) en op alle volgende releases en modificaties totdat in nieuwe uitgaven anders wordt aangegeven. Deze versie kan niet op alle RISC-computers (Reduced Instruction Set Computer) en niet op CISC-modellen worden uitgevoerd.

# **Inhoudsopgave**

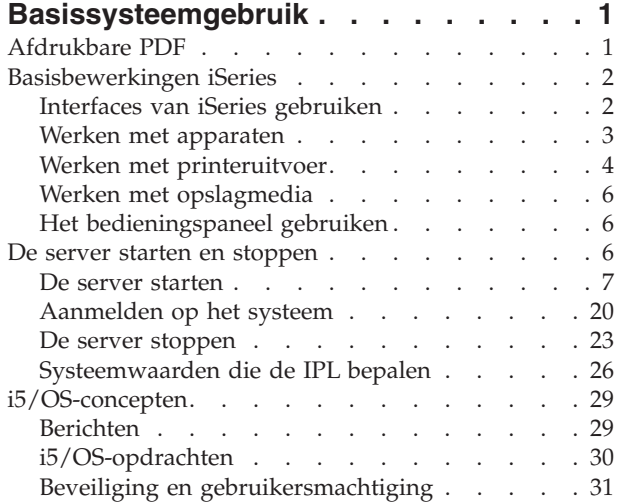

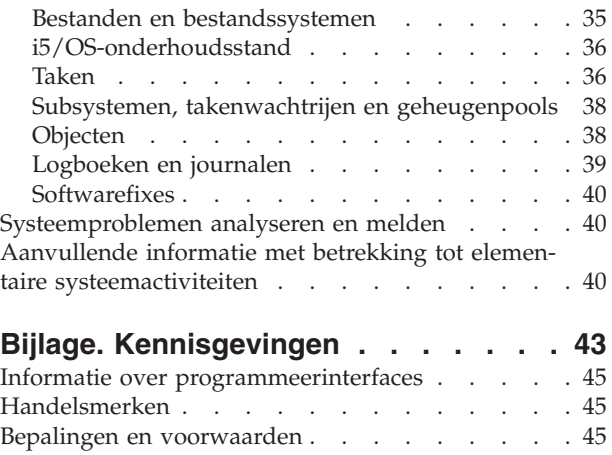

# <span id="page-6-0"></span>**Basissysteemgebruik**

De iSeries-server is een veelzijdig, krachtig en gebruiksvriendelijk systeem. Veel van de functies en voorzieningen van deze omgeving zijn echter specifiek voor IBM en de iSeries en kunnen onbekend zijn voor mensen die meer bekend zijn met een Windows- of UNIX-besturingssysteem.

In dit onderwerp worden enkele belangrijke concepten en taken geïntroduceerd die nodig zijn voor basisbewerkingen op de iSeries. Veel van deze onderwerpen bestaan uit een introductie en een voorbeeld en geven dan een suggestie voor bronnen met uitgebreidere informatie.

**Opmerking:** Door de codevoorbeelden te gebruiken, stemt u in met de voorwaarden van ["Informatie](#page-46-0) over licentie en [uitsluiting](#page-46-0) van garanties voor code" op pagina 41.

# **Afdrukbare PDF**

Een PDF-bestand over dit onderwerp downloaden en afdrukken.

Als u de PDF-versie wilt lezen of downloaden, kiest u [Basissysteembewerkingen](rzal2.pdf) (ca. 565 kB).

- v Opslagoplossingen (177 kB) bevat de volgende onderwerpen:
	- Objecten
	- Schijven
	- Banden
	- Optische media
	- SAN's (Storage Area Networks)
- v Bedieningspaneel (335 kB) bevat de volgende onderwerpen:
	- Concepten bedieningspaneel
	- Het bedieningspaneel instellen
	- Functies bedieningspaneel oproepen
	- Instructies voor en beschrijvingen van bedieningspaneelfuncties
	- API's van het bedieningspaneel op afstand gebruiken

# **PDF-bestanden opslaan**

U kunt een PDF-bestand als volgt op uw werkstation opslaan om het te lezen of af te drukken:

- 1. Klik met de rechtermuisknop op het PDF-bestand in uw browser (klik met de rechtermuisknop op de bovenstaande link).
- 2. Klik op de optie waarmee u het PDF-bestand lokaal opslaat.
- 3. Ga naar de directory waarin u het PDF-bestand wilt opslaan.
- 4. Klik op **Opslaan**.

# **Adobe Reader downloaden**

Om deze PDF-bestanden te lezen of af te drukken, moet u Adobe Reader op uw systeem installeren. U kunt dit programma gratis downloaden van de [Adobe-website](http://www.adobe.com/products/acrobat/readstep.html)

(www.adobe.com/products/acrobat/readstep.html) .

# <span id="page-7-0"></span>**Basisbewerkingen iSeries**

Hier vindt u procedures en ondersteunende informatie voor algemene systeemtaken.

De iSeries-server is zo gebouwd dat deze betrouwbaar kan blijven draaien en minimale inspanning vereist. De meeste routinehandelingen worden snel en gemakkelijk uitgevoerd zodra u er eenmaal vertrouwd mee bent. De relevante onderwerpen geven meer informatie over enkele algemene systeemfuncties.

# **Interfaces van iSeries gebruiken**

Afhankelijk van het type verbinding met de iSeries-server en de opdracht die u moet uitvoeren, zijn er verschillende opties beschikbaar voor de iSeries-interfaces. Hier vindt u meer informatie over het gebruik van iSeries Navigator, de tekstinterface en de draadloze clients.

Er zijn twee manieren om toegang te krijgen tot de iSeries-server; de tekstinterfaces op een aangesloten console of emulatorsessie en de grafische gebruikersinterface van iSeries Navigator. Welke interface u het beste kunt gebruiken, hangt af van de verbinding met de iSeries-server en de taak die u moet verrichten. In dit onderwerp vindt u meer informatie over het verkrijgen van toegang tot de iSeries-server vanuit de tekstinterface en enkele functies van deze toegangsmethode.

# **Tekstinterface**

De tekstinterface, die beschikbaar is in de meeste emulatorsessies en consoles, lijkt wellicht wat vreemd voor mensen zonder iSeries-ervaring. In dit onderwerp wordt uitgelegd hoe u door de i5/OS-menu's moet navigeren en worden suggesties gedaan voor het gebruik van deze interface.

In de meeste consoles en emulatorsessies, verbonden met een iSeries-server, is de tekstinterface beschikbaar. Deze interface biedt meer functies dan welke andere interface ook. Hoewel dit type interface in het begin ongewoon kan lijken, beschikt deze over verscheidene gemakkelijke methoden om nieuwe gebruikers behulpzaam te zijn en een hiërarchie van menu's met taken die het eenvoudig maken om bepaalde functies te vinden.

De tekstinterface omvat drie basisschermen: navigatie, invoer en informatie. Het navigatiescherm bestaat meestal uit een lijst van menuopties en een opdrachtregel. U kunt dit scherm gebruiken om informatie of opdrachten op de iSeries-server te vinden en CL-opdrachten in te voeren. Invoerschermen verschijnen als het besturingssysteem informatie van u nodig heeft. In dit scherm kunt u informatie invoeren of wijzigen. Informatieschermen geven serverinformatie door en laten geen interactie toe.

# **Functies of taken zoeken**

Alle iSeries-servertaken zijn ingedeeld in categorieën die toegankelijk zijn via het hoofdmenu. Door menuopties op te geven, kunt u door deze hiërarchie bewegen totdat u de taak vindt die u zoekt. Welke menuopties beschikbaar zijn voor gebruikers, is afhankelijk van het beveiligingsbeleid, door de systeembeheerder opgelegde beperkingen en het actieve gebruikersprofiel. Als u een menuoptie hebt gevonden die u wilt gebruiken, kunt u opdrachten invoeren bij de aanwijzing **Selectie of Opdracht** onder aan het scherm. Bij veel menuschermen wordt een naam afgebeeld in de linkerbovenhoek van het scherm. Met de opdracht GO en deze naam kunt u dit scherm openen. Met GO JOB geeft u in het besturingssysteem opdracht het taakmenu af te beelden:

<span id="page-8-0"></span>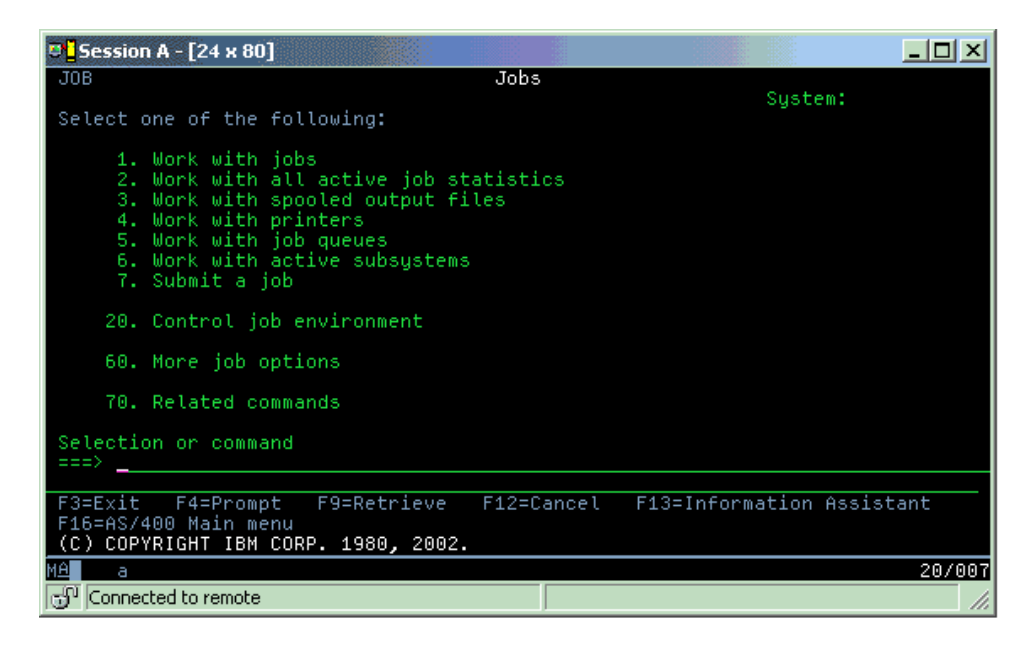

# **Help opvragen**

De tekstinterface beschikt over verschillende methoden om gebruikers te helpen. In de eerste plaats is voor veel schermen online Help beschikbaar door op de helptoets, F1, te drukken. Vaak kunt u Help opvragen bij een bepaald veld of item door de cursor erop te plaatsen en dan op F1 te drukken. Bij het invoeren van gegevens kunt u ook Help opvragen door een ? te typen in het gegevensveld. Ten slotte kunnen de hoeveelheid en het type van de op het scherm afgebeelde informatie worden bestuurd door het werkniveau te wijzigen. Het werkniveau bepaalt welke versie van het scherm wordt afgebeeld. Veel systeemschermen hebben twee verschillende versies:

- v Een *basisniveau* dat minder informatie bevat en geen technische terminologie gebruikt.
- v Een *gevorderd niveau* dat meer informatie laat zien en technische termen gebruikt.

Sommige velden of functies zijn alleen beschikbaar in een bepaalde versie van een scherm. De instructies geven aan welke versie gebruikt moet worden. Gebruik F21 (Werkniveau selecteren) om te wisselen tussen de werkniveaus. F21 is niet beschikbaar in alle schermen.

In het onderwerp 'Verbinding maken met de iSeries' worden de verschillen tussen deze interface-opties verduidelijkt en enige aanwijzingen gegeven voor een effectief gebruik hiervan.

Voor iSeries-servers zijn veel interfaces beschikbaar en welke interface u gebruikt, hangt af van het type verbinding en de functies die u nodig hebt. Dit onderwerp behandelt aanwijzingen en vereisten voor het gebruik van consoles, draadloze interfaces en iSeries Navigator.

#### **Verwante onderwerpen**

Verbinding maken met de iSeries

["i5/OS-opdrachten"](#page-35-0) op pagina 30

i5/OS gebruikt CL-opdrachten (besturingstaal) om instructies van gebruikers te interpreteren. U vindt hier de basisregels voor het gebruik van CL en het verkrijgen van uitgebreide hulp bij elke CL-opdracht.

# **Werken met apparaten**

De meeste randapparatuur die is aangesloten op de iSeries-server, worden apparaten genoemd. Hier vindt u informatie over het installeren en configureren van apparaten en over de systeemconfiguratie in het algemeen.

<span id="page-9-0"></span>Een apparaat is een deel van de uitrusting van het systeem. Voorbeelden van apparaten zijn interne processors, poorten en adapters, schijfstations, communicatiehardware, werkstations en printers. Om deze apparaten te beheren, deelt het besturingssysteem ze in naar hun type, zoals werkstations of optische stations (CD-ROM's) en geeft het individuele apparaten aan met hun resourcenaam. Aan de meeste interne apparaten zoals processors, adapters en poorten wijst het besturingssysteem automatisch de resourcenaam toe. Bij de meeste externe apparaten en sommige apparaten voor interne opslag regelt de iSeries-server de communicatie met het apparaat door middel van een apparatuurcontroller. Van de meeste apparaten die via een controller worden beheerd, zijn de resourcenamen gedefinieerd door hun apparatuurbeschrijving. Uit het apparatuurtype kan de resourcenaam, de fysieke locatie, de actuele status en andere informatie worden afgeleid.

Ieder apparaat in het systeem heeft een actuele status die beschrijft of het is ingeschakeld en of het momenteel communiceert met het systeem. Voordat een apparaat kan functioneren in het systeem, moet het, evenals alle apparaten waarmee het verbonden is aan de iSeries-server, online staan (operationeel zijn) en zelf functioneren. Als een communicatielijn of netwerkadapter bijvoorbeeld offline staat, zal geen enkel apparaat functioneren dat via deze apparaten op de iSeries-server is aangesloten.

De meeste apparaten kunnen de volgende statustypen hebben:

*Tabel 1. Mogelijke statustypen voor de meeste apparaten*

| <b>Status</b>              | Beschrijving                                                                                                    |
|----------------------------|----------------------------------------------------------------------------------------------------|
| Offline                    | Het besturingssysteem heeft het apparaat uitgeschakeld en het moet weer online worden gezet<br>voordat het met de iSeries-server kan communiceren. |
| Online (ope-<br>rationeel) | Het besturingssysteem heeft de communicatie met het apparaat ingeschakeld en staat op communi-<br>catie te wachten.                                |
| Aangehouden                | Het besturingssysteem doet pogingen de communicatie met het apparaat in te schakelen.                                                              |
| Actief                     | Het apparaat is momenteel bezig te communiceren met de iSeries-server en kan niet offline worden<br>gezet.                                         |

Andere statustypen zijn mogelijk voor bepaalde apparatuurtypen of om een bepaald probleem aan te geven. Een werkstation dat staat te wachten totdat zich een gebruiker aanmeldt, heeft bijvoorbeeld de status Aanmeldingsscherm en een apparaat dat het besturingssysteem niet kan vinden, heeft de status Resource niet gevonden.

# **Apparaten bekijken en beheren**

In iSeries Navigator kunt u de actuele status, de fysieke locatie en de configuratiegegevens van apparaten bekijken. Om te werken met apparaten in iSeries Navigator, vouwt u **Configuratie en service** uit en selecteert u **Hardware**. U kunt uitgebreide informatie afbeelden over het apparaat, het model, het type en het serienummer, de fysieke locatie in de iSeries-server en het logische adres door met de rechtermuisknop op het apparaat te klikken en **Eigenschappen** te selecteren. Verder biedt iSeries Navigator veel functies om bandstations, schijfstations en schijvenpools te beheren. Zie de online Help in iSeries Navigator voor meer informatie.

Om de status of de instellingen van een apparaat te wijzigen, moet u in de tekstinterface op een opdrachtregel go device typen.

### **Verwante informatie**

Lokale apparaten configureren

# **Werken met printeruitvoer**

Veel taken op de iSeries-server hebben printeruitvoer als resultaat. Hier vindt u informatie over het opzoeken, volgen en beheren van printeruitvoer op de iSeries-server.

Veel taken genereren uitvoer die afgedrukt moet worden. Het besturingssysteem handelt dit af door spoolbestanden te maken die de documentgegevens en verwerkingsinstructies voor de afdruktaak bevatten. Nadat de spoolbestanden zijn gemaakt, worden ze door het besturingssysteem naar een uitvoerwachtrij verzonden. Evenals bij een takenwachtrij houden uitvoerwachtrijen vele spoolbestanden vast, totdat een printer beschikbaar komt. De uitvoerwachtrij waar het besturingssysteem het spoolbestand naar toe zendt, varieert afhankelijk van de taakkenmerken, het gebruikersprofiel en de werkstationinstellingen. Voordat een spoolbestand kan worden afgedrukt, moet er een printer online worden gezet en een schrijfprogramma voor de printer worden gestart. Het schrijfprogramma voor de printer is een i5/OS-functie die werkt voor elke actieve printer op het systeem. Eenmaal gestart zal het schrijfprogramma voor de printer de opgegeven uitvoerwachtrij(en) bekijken en de spoolbestanden naar de bijbehorende printer verzenden.

**Verwante onderwerpen**

Afdrukken

**Verwante informatie**

Printerapparaten programmeren PDF

# **Printeruitvoer beheren**

iSeries Navigator stelt u in staat op twee locaties printeruitvoer te zoeken en te beheren: Basisbewerkingen en Werkbeheer.

- v Voor een lijst van spoolbestanden die wachten om afgedrukt te worden, vouwt u **Basisbewerkingen** uit en klikt u op **Printeruitvoer**. Alle spoolbestanden die bij de huidige gebruiker horen, worden dan afgebeeld. U kunt met andere afdruktaken werken door **Weergave** → **Deze weergave aanpassen** → **Opnemen** te kiezen in het menu van iSeries Navigator. Klik met de rechtermuisknop op een spoolbestand om de afdruktaak vast te houden, vrij te geven, te verplaatsen, te wissen of te converteren naar een PDF-bestand. Verder kunt u **Eigenschappen** selecteren voor het wijzigen van veel van de kenmerken van de spoolbestanden.
- v Voor een lijst van alle uitvoerwachtrijen vouwt u **Werkbeheer** uit en klikt u op **Uitvoerwachtrijen**. Hiermee beeldt u alle uitvoerwachtrijen af voor alle gebruikers. Een uitvoerwachtrij is een object dat een lijst van spoolbestanden bevat die naar een uitvoerapparaat, zoals een printer, worden geschreven. Kies een uitvoerwachtrij om de spoolbestanden van die wachtrij af te beelden.

# **Printers starten**

U kunt een iSeries-printer vanaf de opdrachtregel.

Voordat u een printer start, controleert u de volgende zaken:

- v De printer staat aan en is gereed voor gebruik.
- v De printer of afdrukmethode geconfigureerd is in het besturingssysteem.

Om een iSeries-printer vanaf de opdrachtregelinterface te starten, doet u het volgende:

- 1. Zet de printer online:
	- a. Voer de opdracht WRKCFGSTS \*PRT in. Het scherm 'Werken met configuratiestatus' beeldt een lijst met apparaten af.
	- b. Typ een 1 voor de printerbeschrijving om de printer online te zetten.
- 2. Gebruik de opdracht STRPRTWTR (Start schrijfprogramma) om het schrijfprogramma te starten en de uitvoerwachtrij(en) op te geven die het schrijfprogramma moet ondersteunen.

# **Een iSeries-printer starten vanuit iSeries Navigator**

U kunt een iSeries-printer starten vanuit iSeries Navigator.

Om een iSeries-printer vanuit iSeries Navigator te starten, doet u het volgende:

- 1. In iSeries Navigator selecteert u de server, vouwt u **Basisbewerkingen** uit en klikt u op **Printers**.
- 2. Als de printerstatus (afgebeeld in het rechterdeelvenster) **Niet beschikbaar** is, klikt u met de rechtermuisknop op de printer en kiest u **Beschikbaar maken**.

<span id="page-11-0"></span>3. Klik met de rechtermuisknop op de printer en kies **Starten**.

# **Werken met opslagmedia**

De iSeries-server biedt vele opties voor vaste en verwisselbare opslagmedia. Hier vindt u informatie over het configureren en onderhouden van opslagmedia zoals schijven, schijvenpools, bandcassettes en CD-ROM's.

De iSeries-servers bieden een grote verscheidenheid aan mogelijkheden om systeemgegevens op te slaan. Intern heeft de iSeries-server schijfstations die kunnen zijn verdeeld over verschillende uitbreidingseenheden (of towers). Als systeemoperator moet u misschien met deze schijfstations werken en hun gebruik in uw bedrijf volgen. Verder zijn er veel mogelijkheden om te werken met verwisselbare media zoals banden en optische apparatuur (CD-ROM's of DVD's). Deze opslagapparatuur wordt vaak gebruikt om reservekopieën van het systeem te maken en gegevens te archiveren.

#### **Verwante onderwerpen**

Opslagoplossingen

# **Het bedieningspaneel gebruiken**

Het bedieningspaneel is uw eerste interface met de iSeries-server. Op het bedieningspaneel van het systeem kunt u de activiteit van de processor bepalen, foutcodes aflezen die u helpen de oorzaak van problemen met componenten te bepalen, het systeem aan- en uitschakelen en IPL-kenmerken wijzigen. Om deze functies uit te kunnen voeren, kunt u het fysieke bedieningspaneel op het systeem gebruiken of een bedieningspaneel op afstand installeren.

**Opmerking:** De informatie in dit onderwerp heeft alleen betrekking op IBM-servers van het model model 270 en 8xx. Als u een ander model hebt, raadpleegt u het IBM Systems Hardware Informatiecentrum voor meer informatie.

Vanaf het bedieningspaneel kunt u onder andere de volgende systeemfuncties uitvoeren:

- Processoractiviteit vaststellen
- v Status- of foutcodes bekijken en ophalen om problemen te analyseren
- Het systeem in- of uitschakelen
- IPL-kenmerken instellen

Om deze functies uit te kunnen voeren, kunt u het fysieke bedieningspaneel op het systeem gebruiken of een bedieningspaneel op afstand installeren. Het kan handig zijn het virtuele bedieningspaneel of het bedieningspaneel op afstand in te stellen. U kunt functies van het bedieningspaneel gebruiken en API's gebruiken om het bedieningspaneel op afstand te beheren met een gebruikersprogramma.

**Verwante onderwerpen** Bedieningspaneel **Verwante informatie** IBM Systems Hardware [Informatiecentrum](http://publib.boulder.ibm.com/eserver)

# **De server starten en stoppen**

De iSeries-server staat erom dat deze zelden stopt en opnieuw gestart hoeft te worden. Toch kunnen bepaalde soorten onderhoud of systeemwijzigingen het nodig maken dat de iSeries-server wordt gestopt en er een IPL (Initial Program Load) wordt uitgevoerd. Het stoppen en starten van de iSeries moet voorzichtig gebeuren. Dit onderwerp behandelt de vereisten en mogelijkheden voor dit proces.

**Opmerking:** De procedures voor het starten en stoppen van de server zijn afhankelijk van de vraag of u een gepartitioneerd systeem hebt. De volgende instructies gelden alleen voor een iSeriesserver zonder partities. Als u een gepartitioneerd systeem hebt (zonder de hardwarebeheerconsole voor eServer), raadpleeg dan 'Een systeem met logische partities opnieuw opstarten en uitschakelen' in het onderwerp over logische partities. Als u een gepartitioneerd systeem hebt (met de hardwarebeheerconsole voor eServer), raadpleeg dan 'Partities maken met een eServer i5'.

<span id="page-12-0"></span>Ongeacht hoe uw iSeries-server is geconfigureerd, vergt het starten en stoppen van de server een zorgvuldige planning om gegevensverlies te voorkomen en de systeemintegriteit te beschermen. De iSeriesserver biedt verschillende methoden voor het opstarten van het systeem, zodat er verschillende hoeveelheden interactie met de gebruiker kunnen plaatsvinden.

**Opmerking:** Verschillende systeemwaarden bepalen de beschikbare opties om de iSeries te starten en te stoppen.

#### **Verwante onderwerpen**

Partitioneren met een eServer i5

#### **Verwante taken**

Een systeem met logische partities opnieuw starten en uitschakelen

# **De server starten**

Hiermee kiest u een methode om de server op te starten en problemen met de IPL (Initial Program Load) af te handelen.

Voor sommige wijzigingen in de systeeminstellingen of de hardwareconfiguratie moet de iSeries-server een opstartreeks doorlopen die een IPL (Initial Program Load) wordt genoemd. Tijdens een IPL worden de systeemprogramma's vanaf de aangewezen laadbron in het hulpgeheugen van het systeem geladen. De systeemhardware wordt ook gecontroleerd. Op het bedieningspaneel van de iSeries-server wordt een serie systeemverwijzingscodes afgebeeld die de huidige status aangeven en u voor eventuele problemen waarschuwen. Als de IPL is voltooid, beeldt de tekstinterface het Aanmeldingsscherm af en kunnen gebruikers zich aanmelden op iSeries Navigator.

Tijdens de IPL wordt op het bedieningspaneel een serie SRC's (systeemverwijzingscodes) afgebeeld die de huidige systeemactiviteit aangeeft.

Er zijn verschillende mogelijkheden om een iSeries-server op te starten.

### **Verwante taken**

Zoekprogramma voor IPL SRC's (systeemreferentiecodes)

### **Het systeem starten zonder wijzigingen aan te brengen in de configuratie (onbewaakte IPL)**

Dit is de meest algemene manier om de iSeries-server te starten. In dit onderwerp vindt u aanwijzingen over het opstarten van het systeem bij normale werking.

# **Vereisten**

Deze procedure gaat ervan uit dat de iSeries-server draait en vereist dat aan verschillende aanvullende voorwaarden is voldaan voordat u een IPL begint. De meeste van deze instellingen zijn de standaardwaarden, maar u kunt ze beter controleren als u niet zeker bent van de actuele instelling.

- v De IPL-werkstand voor de iSeries-server moet **Normaal** (onbewaakte IPL) zijn.
- De systeemwaarde QIPLTYPE (Type voor opnieuw opstarten) moet ingesteld worden op onbewaakt  $(0).$
- v De beeldstations, printers, bandstations en controllers die u of anderen willen gebruiken, moeten worden aangezet.

# <span id="page-13-0"></span>**Situatie**

Onbewaakte IPL's starten het systeem opnieuw op en herkennen elke wijziging in de configuratie automatisch. De voor een IPL benodigde tijd hangt af van de grootte en de complexiteit van het systeem en varieert van enkele minuten tot meerdere uren. Als de onbewaakte IPL is voltooid, verschijnt het **Aanmeldingsscherm** op het beeldstation.

# **Onbewaakte IPL uitvoeren**

Voor het uitvoeren van een onbewaakte IPL kunt u diverse opties invoeren op de opdrachtregel.

1. Typ ENDSYS of ENDSBS \*ALL op een opdrachtregel en druk op Enter.

**Opmerking:** Voor de opdrachten ENDSYS (Systeem beëindigen) en ENDSBS (Subsysteem beëindigen) zijn meer opties beschikbaar, zoals het instellen van de vertragingstijd.

- 2. Typ WRKSBS om te controleren of de stuursubsystemen zijn beëindigd en in de onderhoudswerkstand staan. De status van het subsysteem moet RSTD zijn.
- 3. Typ PWRDWNSYS \*IMMED RESTART(\*YES) op een opdrachtregel en druk op Enter.

Wanneer de onbewaakte opstartprocedure is voltooid, verschijnt het Aanmeldingsscherm op het beeldstation. Om een onbewaakte IPL te plannen, raadpleegt u Planning voor automatisch aan- en uitzetten instellen.

#### **Verwante onderwerpen**

["Werkstand](#page-18-0) bij een IPL" op pagina 13

De *werkstand* wordt gebruikt om het aantal opties vast te stellen dat ter overweging aan de operator wordt aangeboden tijdens en na de IPL (Initial Program Load). Hiermee kunt u ook het bedieningspaneel beveiligen (vergrendelen) om te voorkomen dat vanaf het bedieningspaneel onbevoegd of onbedoeld een IPL wordt gestart.

["Systeemwaarden](#page-31-0) die de IPL bepalen" op pagina 26

Met de systeemwaarden in dit onderwerp kunt u het type IPL bepalen en de manier waarop het systeem de IPL uitvoert.

Subsysteem beheren

"Rooster voor afsluiten en opnieuw starten van [systeem"](#page-23-0) op pagina 18

Een planning instellen waarmee het systeem automatisch ingeschakeld of uitgezet wordt. U kunt het tijdstip bepalen waarop het systeem wordt ingeschakeld of uitgezet. U kunt ook speciale omstandigheden opgeven die de dagelijkse planning wijzigen, zoals vakantie of feestdagen.

### **Verwante taken**

Een systeem met logische partities opnieuw starten en uitschakelen

### **Verwante verwijzing**

Beschrijving van opdracht ENDSYS (End System)

Beschrijving van opdracht ENDSBS (End Subsystem)

# **Systeem wijzigen tijdens IPL (bewaakte IPL)**

In sommige situaties moet u informatie invoeren of systeemwaarden wijzigen tijdens een IPL. In dit onderwerp vindt u instructies voor het uitvoeren van een handmatige IPL.

# **Vereisten**

Deze procedure gaat ervan uit dat de iSeries-server draait en vereist dat aan verschillende aanvullende voorwaarden is voldaan voordat u een IPL begint. De meeste van deze instellingen zijn de standaardwaarden, maar u kunt ze beter controleren als u niet zeker bent van de huidige instelling.

**Opmerking:** Als u met een systeem werkt dat logische partities heeft, raadpleegt u dan de documentatie over het opnieuw starten en uitzetten van systemen met logische partities.

- v De IPL-werkstand voor de iSeries-server moet **Handmatig** (bewaakte IPL) zijn.
- v De systeemwaarde Type voor opnieuw starten (QIPLTYPE) moet ingesteld worden op bewaakt (1).
- v De beeldstations, printers, bandstations en controllers die u of anderen willen gebruiken, moeten worden aangezet.

# **Situatie**

Als u IPL-opties wilt wijzigen, het besturingssysteem wilt installeren, DST (Dedicated Service Tools) wilt gebruiken, met logische partities wilt werken of een systeemstoring wilt oplossen, moet u een bewaakte IPL uitvoeren. In deze IPL-werkstand moet u tijdens de opstartreeks een aantal vragen beantwoorden.

# **Bewaakte IPL uitvoeren**

Voor het uitvoeren van een bewaakte IPL kunt u diverse opties invoeren op de opdrachtregel.

1. Typ ENDSYS of ENDSBS \*ALL op een opdrachtregel en druk op Enter.

**Opmerking:** Voor de opdrachten ENDSYS (Systeem beëindigen) en ENDSBS (Subsysteem beëindigen) zijn meer opties beschikbaar, zoals het instellen van de vertragingstijd.

- 2. Typ WRKSBS om te controleren of de stuursubsystemen zijn beëindigd en in de onderhoudswerkstand staan. De status van het subsysteem moet RSTD zijn.
- 3. Typ PWRDWNSYS \*IMMED RESTART(\*YES) op een opdrachtregel en druk op Enter.

Na de start van de bewaakte IPL beeldt het systeem het scherm met IPL-opties af, zodat u de opties kunt kiezen waarmee u wilt werken tijdens de IPL. Tijdens de IPL beeldt het systeem de door u gekozen opties af, of de opties die vereist zijn als gevolg van systeemwijzigingen.

#### **Verwante onderwerpen**

["Werkstand](#page-18-0) bij een IPL" op pagina 13

De *werkstand* wordt gebruikt om het aantal opties vast te stellen dat ter overweging aan de operator wordt aangeboden tijdens en na de IPL (Initial Program Load). Hiermee kunt u ook het bedieningspaneel beveiligen (vergrendelen) om te voorkomen dat vanaf het bedieningspaneel onbevoegd of onbedoeld een IPL wordt gestart.

["Systeemwaarden](#page-31-0) die de IPL bepalen" op pagina 26

Met de systeemwaarden in dit onderwerp kunt u het type IPL bepalen en de manier waarop het systeem de IPL uitvoert.

Subsysteem beheren

["Wachtwoord](#page-26-0) wijzigen" op pagina 21

Wanneer u het gelicentieerde programma i5/OS installeert, voert dit een controle uit op eventuele wijzigingen in het systeemmodel, bepaalde servicecondities en wijzigingen in eigendom.

### **Verwante verwijzing**

Beschrijving van opdracht ENDSYS (End System)

Beschrijving van opdracht ENDSBS (End Subsystem)

### **Schermen bij bewaakte IPL:**

Tijdens een bewaakte IPL beeldt het beeldstation of console vereiste en geselecteerde schermen af.

Als u ze selecteert in het scherm IPL-opties, verschijnen de volgende schermen tijdens de IPL:

- v Belangrijkste standaardkeuzen instellen
- Systeem definiëren of wijzigen

De volgende schermen verschijnen als systeemwijzigingen dat noodzakelijk maken:

• Toegangspaden bewerken

<span id="page-15-0"></span>• Check pending constraints bewerken

#### *Belangrijkste standaardkeuzen instellen:*

In het scherm Set Major System Options kunt u automatische configuratie selecteren, het type naamgeving voor de apparatuurconfiguratie en de speciale omgeving waarin u wilt werken.

Om dit te doen, voert u de volgende stappen uit:

- 1. Gebruik de onderstaande informatie en vervang in de volgende velden de bestaande waarden door de nieuwe waarden.
	- Automatische configuratie inschakelen
		- Kies Y (Yes) om automatisch lokale apparatuur te configureren.
		- Kies N (No) om de automatische configuratie over te slaan.
	- Naamgeving apparatuurconfiguratie
		- \*NORMAL maakt gebruik van een naamgeving die uniek is voor de iSeries-server, zoals DSP01 en PRT01 voor schermen en printers en TAP01 en OPT01 voor bandstations en CD-ROM-apparatuur.
		- \*DEVADR maakt gebruik van een naamgeving die is afgeleid van de resourcenaam van een apparaat, zoals DSP010203 voor een beeldstation, PRT010203 voor een printer en TAP01 en OPT01 voor bandstations en CD-ROM-apparatuur.
	- Standaard speciale omgeving
		- \*NONE geeft aan dat er geen speciale omgeving is.
- 2. Druk op Enter.

#### *Systeem definiëren of wijzigen bij IPL:*

Door het systeem te definiëren of te wijzigen, kunt u systeemwaarden en andere systeemkenmerken veranderen tijdens de IPL (Initial Program Load).

In het scherm Systeem definiëren of wijzigen bij IPL kunt u de systeemconfiguratie, systeemwaarden, netwerkkenmerken, gebruikersprofielen en object- en bestandskenmerken wijzigen. Dit scherm wordt afgebeeld als u in het scherm IPL-opties Y (Yes) typt in het veld Systeem definiëren of wijzigen bij IPL.

- 1. Kies een van de volgende opties:
	- v Om de manier te wijzigen waarop het systeem start, kiest u optie 3 (Opdrachten systeemwaarde).
	- v Om een van de andere opties te wijzigen, moet u deze kiezen voor het afsluiten en doorgaan met de IPL.
- 2. Als u klaar bent met de opties in het scherm, drukt u op F3 (Afsluiten en doorgaan met IPL) om de IPL voort te zetten.

#### **Verwante onderwerpen**

["Systeemwaarden](#page-20-0) wijzigen tijdens IPL" op pagina 15

Systeemwaarden controleren informatie die de werking van bepaalde delen van het systeem beïnvloedt. Sommige wijzigingen van systeemwaarden treden pas in werking bij de volgende IPL (Initial Program Load), andere onmiddellijk.

*Toegangspaden bewerken tijdens bewaakte opstartprocedure (IPL):*

Toepassingen gebruiken toegangspaden om de volgorde van records in een databasebestand vast te stellen. Als de toegangspaden zijn gewijzigd, kunt u ze reconstrueren in het scherm 'Edit Rebuild of Access Paths'.

Toegangspaden definiëren de volgorde waarop een programma records in een databasebestand organiseert voor verwerking. Als er toegangspaden opnieuw moeten worden opgebouwd, wordt het scherm Edit Rebuild of Access Paths afgebeeld na het scherm IPL-opties.

**Tip:** Gebruik de online Help-informatie over dit scherm om meer te weten te komen over alle kolommen en velden.

U ontvangt een waarschuwingsbericht als een journaal een herstelprocedure voor een toegangspad moet uitvoeren. Een journaal is een systeemobject. Wanneer er een wijziging wordt aangebracht aan een object dat bij het journaal hoort wordt het gebruikt om items vast te leggen in een journaalontvanger. Alle toegangspaden die herstelbaar zijn omdat ze vastgelegd zijn, worden niet op dit scherm afgebeeld. De IPL-drempelwaarde geeft aan dat toegangspaden met een volgnummer dat kleiner is dan of gelijk aan het opgegeven getal, bij de eerstvolgende IPL opnieuw zullen worden opgebouwd. U kunt een waarde opgeven van 1 t/m 99 (50 is de standaardwaarde). Als de IPL-drempelwaarde wordt gewijzigd, worden vanwege de nieuwe status van de IPL-drempel alle toegangspaden met de status IPL of AFTIPL gewijzigd.

- Om het volgnummer te wijzigen van de opnieuw op te bouwen toegangspaden:
	- 1. Breng de wijzigingen aan in de kolom Seq.
	- 2. Druk op Enter.
- v Als u het volgnummer niet wilt wijzigen, drukt u op Enter. Als er nog toegangspaden zijn die opnieuw moeten worden opgebouwd, wordt het scherm Display Access Path Status afgebeeld.

**Tip:** Druk op Enter om verder te gaan met de IPL vanuit het scherm Edit Rebuild of Access Paths.

Als er geen toegangspaden opnieuw opgebouwd moeten worden, wordt de IPL voortgezet.

Als u op F3 (Afsluiten en IPL voortzetten) drukt, worden de toegangspaden opnieuw opgebouwd terwijl de IPL doorgaat. Als u op F12 (Annuleren) drukt, keert u terug naar het scherm Edit Rebuild of Access Paths.

Elke 5 seconden wordt het scherm bijgewerkt met de actuele uitvoeringstijd. Nadat alle toegangspaden opnieuw zijn opgebouwd (toegangspaden met een volgnummer dat gelijk is aan of kleiner dan de IPLdrempelwaarde), wordt de IPL voortgezet.

#### *Check pending constraints bewerken tijdens een bewaakte IPL:*

Sommige fysieke bestanden kunnen zijn voorzien van beperkingen die tijdens een IPL (Initial Program Load) moeten worden gecontroleerd. In het scherm 'Edit Check Pending Constraints' kunt u de status van deze fysieke bestanden controleren.

Tijdens een bewaakte IPL wordt het 'Edit Check Pending Constraints' afgebeeld als er beperkende voorwaarden zijn die moeten worden gecontroleerd. Een beperkende voorwaarde is een kenmerk dat een beperking oplegt aan een fysiek bestand.

**Tip:** Gebruik de online Help-informatie over dit scherm om meer te weten te komen over alle kolommen en velden.

In het scherm 'Edit Check Pending Constraints' kunt u het volgnummer (1 t/m 99) wijzigen van de te controleren beperkende voorwaarden. Als de beperkende voorwaarde een volgnummer heeft dat kleiner is dan of gelijk aan de IPL-drempelwaarde, wordt deze gecontroleerd tijdens de IPL. Als de beperkende voorwaarde een volgnummer heeft dat groter is dan de IPL-drempelwaarde, wordt deze gecontroleerd na de IPL. Het volgnummer \*HLD geeft aan dat de beperkende voorwaarde pas wordt gecontroleerd als deze een waarde krijgt tussen 1 en 99. Als de IPL-drempelwaarde wordt gewijzigd, worden vanwege de nieuwe status van de IPL-drempel alle beperkende voorwaarden met de status IPL of AFTIPL gewijzigd.

• Om het volgnummer te wijzigen van check pending constraints:

- <span id="page-17-0"></span>1. Breng de wijzigingen aan in de kolom Seq.
- 2. Druk op Enter.
- v Als u het volgnummer niet wilt wijzigen, drukt u op Enter. Als er beperkende voorwaarden zijn die moeten worden gecontroleerd, wordt het scherm Display Constraint Status afgebeeld.

Als u op F3 (Afsluiten en IPL voortzetten) drukt, worden de beperkende voorwaarden gecontroleerd terwijl de IPL doorgaat. Elke 5 seconden wordt het scherm bijgewerkt met de actuele uitvoeringstijd. Nadat alle beperkende voorwaarden met IPL-status zijn gecontroleerd, wordt de IPL voortgezet. Als u op F12 (Annuleren) drukt, keert u terug naar het scherm Edit Check Pending Constraints Paths.

# **Systeem-IPL wijzigen op het bedieningspaneel**

U kunt het type IPL dat u wilt uitvoeren opgeven op het bedieningspaneel van het systeem.

Met de knoppen Omhoog/Omlaag kunt u op servers zonder werkstandknop het IPL-type en de IPLwerkstand wijzigen. Met Functie 02 selecteert u het type IPL (A, B of D) en de werkstand (normaal, handmatig). Om het type IPL en de werkstand te selecteren via het bedieningspaneel, doet u het volgende:

- 1. Selecteer met behulp van de knoppen Omhoog/Omlaag Functie 02 en druk op Enter.
- 2. Kies met de knoppen Omhoog/Omlaag het type IPL en de werkstand en druk vervolgens op Enter om op te slaan.
- 3. Als de server uitstaat, kunt op op het consolescherm één keer opgeven of u een snelle of een langzame IPL wilt. Selecteer Functie 02 en druk tweemaal op Enter. Selecteer vervolgens met de knoppen Omhoog/Omlaag S(nel), L(angzaam) of W(aarde uit IPL-kenmerken).

Het IPL-kenmerk van de diagnosetest voor apparatuur bepaalt het type van opeenvolgende IPL's. \*MIN is echter de aanbevolen instelling; verwacht u hardwareproblemen, geef dan bij de parameter Diagnosetest voor apparatuur \*ALL op. Wijzig het IPL-kenmerk met de opdracht CHGIPLA (IPL-kenmerken wijzigen).

### **Verwante onderwerpen**

Bedieningspaneel

#### **Verwante taken**

Een systeem met logische partities opnieuw starten en uitschakelen

### **IPL-type:**

Het *IPL-type* bepaalt welke set programma's het systeem gebruikt tijdens de IPL (Initial Program Load).

### Er zijn vier IPL-typen:

### **IPL-type A**

Gebruik IPL-type A als u bijzondere werkzaamheden moet verrichten, zoals het aanbrengen van fixes (PTF's) en diagnosewerkzaamheden. Gebruik IPL-type A bijvoorbeeld in de volgende omstandigheden:

- Als IPL-type B mislukt
- v Als de procedures het noodzakelijk maken dat u IPL-type A gebruikt
- v Als u problemen verwacht met tijdelijke fixes van de Licensed Internal Code.

IPL-type A gebruikt de *A-set* van de Licensed Internal Code tijdens en na de IPL. Deze set van de Licensed Internal Code is de permanente set. De set bevindt zich in *Systeemopslaggebied A* en bevat geen tijdelijk aangebrachte fixes.

### **IPL-type B**

Gebruik IPL-type B voor routinewerk en als een PTF-procedure dit noodzakelijk maakt. Bij dit type IPL wordt de nieuwste set van de Licensed Internal Code uitgevoerd; dit is noodzakelijk als u bepaalde fixes permanent aanbrengt.

<span id="page-18-0"></span>IPL-type B gebruikt de *B-set* van de Licensed Internal Code tijdens en na de IPL. De set bevindt zich in *Systeemopslaggebied B* en bevat tijdelijk aangebrachte fixes. (Zie 'De software actueel houden met PTF's' voor meer informatie over fixes).

#### **IPL-type C**

IBM-Ontwikkelingsondersteuning reserveert dit type IPL voor de Technische Dienst voor hardwareproblemen.

**Waarschuwing:** Gebruik deze functie niet. Er kan ernstig gegevensverlies optreden bij onjuist gebruik van deze functie.

#### **IPL-type D**

Gebruik IPL-type D als u bijzondere werkzaamheden moet verrichten zoals het installeren en opnieuw laden van programma's.

IPL-type D laadt de systeemprogramma's vanaf een *alternatieve IPL-laadbron* zoals een bandstation of een CD-ROM.

Bij een IPL worden programma's gebruikt die zijn opgeslagen in de *primaire IPL-laadbron* (meestal een schijfstation). Soms is het nodig om een IPL uit te voeren vanaf een andere bron, zoals programma's die op band zijn opgeslagen. U moet IPL-type D uitvoeren voor een IPL vanaf een *alternatieve IPL-laadbron*.

Gebruik IPL-type D alleen in een van de volgende situaties:

- v Als installatie- of herstel-procedures het noodzakelijk maken om IPL-type D te gebruiken.
- v Als IPL-type B en IPL-type A mislukken (als vanaf de *primaire IPL-laadbron* de IPL van het systeem niet naar behoren kan worden uitgevoerd) en alleen op aanwijzing van IBM Support.
- v Als IBM Support een *alternatieve installatie* noodzakelijk acht.

#### **Verwante onderwerpen**

["Werkstanden](#page-19-0) en IPL-typen wijzigen" op pagina 14

Wijziging van IPL-type stelt de gebruiker in staat een IPL uit te voeren van het laadbronmedium of het alternatieve laadbronmedium. Dit stelt de gebruiker die van IPL-type verandert in staat om ook fixes (FTP's) aan te brengen. Wijziging van de werkstand geeft de gebruiker verschillende mogelijkheden om de IPL te besturen.

#### **Verwante taken**

Softwarefixes gebruiken

#### **Werkstand bij een IPL:**

De *werkstand* wordt gebruikt om het aantal opties vast te stellen dat ter overweging aan de operator wordt aangeboden tijdens en na de IPL (Initial Program Load). Hiermee kunt u ook het bedieningspaneel beveiligen (vergrendelen) om te voorkomen dat vanaf het bedieningspaneel onbevoegd of onbedoeld een IPL wordt gestart.

Er zijn vier werkstanden:

#### **Normaal (onbewaakt)**

Als na het inschakelen het systeem in de werkstand **Normaal** (onbewaakt) staat, is geen tussenkomst van een operator vereist tijdens de IPL.

Als het systeem wordt aangezet in de werkstand Normaal, voert het de IPL uit en wordt het aanmeldingsscherm afgebeeld op alle beschikbare beeldstations. De operator kan het systeem niet wijzigen tijdens de IPL. DST (Dedicated Service Tools) en het besturingssysteem laten geen schermen zien tijdens de IPL.

De IPL-werkstand Normaal (onbewaakt) kunt u gebruiken voor de volgende taken:

- v Een IPL uitvoeren en het systeem laten draaien voor de meeste routinematige werkzaamheden
- Een IPL op afstand uitvoeren

v Het systeem inschakelen en een IPL uitvoeren op een vooraf ingestelde datum en tijd.

#### <span id="page-19-0"></span>**Handmatig (bewaakt)**

Als na het inschakelen het systeem in de werkstand **Handmatig** (bewaakt) staat, houdt dat in dat een operator het bedieningspaneel kan gebruiken om het systeem te sturen met een speciaal doel.

Tijdens een handmatige IPL beelden DST en het besturingssysteem menu's af en vragen om invoer, zodat wijzigingen kunnen worden aangebracht in de interne systeemomgeving. De foutopsporingswerkstand kan bijvoorbeeld worden geactiveerd door de technische dienst om moeilijke problemen te diagnosticeren.

De IPL-werkstand Handmatig kunt u gebruiken voor de volgende taken:

- v IPL-opties wijzigen (inclusief systeemwaarden)
- Het besturingssysteem installeren
- v Fixes (PTF's) laden
- v Sommige typen upgrades van de systeemhardware aanbrengen
- v DST gebruiken (alleen voor gevorderde gebruikers en service)
- v Probleemdiagnose (alleen voor gevorderde gebruikers en service)

#### **Automatisch**

De werkstand **Automatisch** kunt u gebruiken voor een automatische IPL op afstand, een automatische IPL op een vooraf in te stellen datum en tijd en een automatische IPL na een stroomstoring.

#### **Beveiligd**

De werkstand **Beveiligd** is om te voorkomen dat het bedieningspaneel kan worden gebruikt om een IPL uit te voeren. Deze werkstand is geen IPL; het is een middel om te voorkomen dat vanaf het bedieningspaneel onbevoegd of onbedoeld een IPL wordt gestart.

#### **Verwante onderwerpen**

"Het systeem starten zonder wijzigingen aan te brengen in de configuratie [\(onbewaakte](#page-12-0) IPL)" op [pagina](#page-12-0) 7

Dit is de meest algemene manier om de iSeries-server te starten. In dit onderwerp vindt u aanwijzingen over het opstarten van het systeem bij normale werking.

"Systeem wijzigen tijdens IPL [\(bewaakte](#page-13-0) IPL)" op pagina 8

In sommige situaties moet u informatie invoeren of systeemwaarden wijzigen tijdens een IPL. In dit onderwerp vindt u instructies voor het uitvoeren van een handmatige IPL.

"Werkstanden en IPL-typen wijzigen"

Wijziging van IPL-type stelt de gebruiker in staat een IPL uit te voeren van het laadbronmedium of het alternatieve laadbronmedium. Dit stelt de gebruiker die van IPL-type verandert in staat om ook fixes (FTP's) aan te brengen. Wijziging van de werkstand geeft de gebruiker verschillende mogelijkheden om de IPL te besturen.

"Problemen met de planner voor [automatisch](#page-24-0) aan- en uitzetten oplossen" op pagina 19 Potentiële problemen met het tijdschema voor aan- en uitzetten vermijden.

#### **Werkstanden en IPL-typen wijzigen:**

Wijziging van IPL-type stelt de gebruiker in staat een IPL uit te voeren van het laadbronmedium of het alternatieve laadbronmedium. Dit stelt de gebruiker die van IPL-type verandert in staat om ook fixes (FTP's) aan te brengen. Wijziging van de werkstand geeft de gebruiker verschillende mogelijkheden om de IPL te besturen.

# **IPL-type en werkstand wijzigen op systemen met een sleutel**

IPL-type en werkstand wijzigen op systemen met een sleutel:

1. Plaats de sleutel.

<span id="page-20-0"></span>2. Blader met de knop Werkstanden door de vier werkstanden (Handmatig, Normaal, Beveiligd en Automatisch) en selecteer de werkstand Handmatig.

**Opmerking:** Een indicatielampje op het bedieningspaneel geeft de actieve werkstand aan.

- 3. Selecteer functie 02 met de knoppen Omhoog of Omlaag (alleen in de werkstand Handmatig) en druk op Enter.
- 4. Selecteer met de knoppen Omhoog of Omlaag het gewenste IPL-type (A, B, C of D) en druk op Enter.

### **IPL-type en werkstand wijzigen op systemen zonder sleutel**

IPL-type en werkstand wijzigen op systemen zonder sleutel:

- 1. Selecteer functie 02 met de knoppen Omhoog of Omlaag en druk op Enter.
- 2. Selecteer met de knoppen Omhoog of Omlaag het gewenste IPL-type (A, B, C of D) en de werkstand (M=handmatig of N=normaal) en druk op Enter.

**Opmerking:** Het bedieningspaneel beeldt het IPL-type en de werkstand af. B\_N geeft bijvoorbeeld IPL-type B in de werkstand Normaal aan.

#### **Verwante onderwerpen**

["IPL-type"](#page-17-0) op pagina 12

Het *IPL-type* bepaalt welke set programma's het systeem gebruikt tijdens de IPL (Initial Program Load).

["Werkstand](#page-18-0) bij een IPL" op pagina 13

De *werkstand* wordt gebruikt om het aantal opties vast te stellen dat ter overweging aan de operator wordt aangeboden tijdens en na de IPL (Initial Program Load). Hiermee kunt u ook het bedieningspaneel beveiligen (vergrendelen) om te voorkomen dat vanaf het bedieningspaneel onbevoegd of onbedoeld een IPL wordt gestart.

#### **Systeemwaarden wijzigen tijdens IPL:**

Systeemwaarden controleren informatie die de werking van bepaalde delen van het systeem beïnvloedt. Sommige wijzigingen van systeemwaarden treden pas in werking bij de volgende IPL (Initial Program Load), andere onmiddellijk.

In het scherm Opdrachten systeemwaarde kunt u systeemwaarden wijzigen die de IPL of andere delen van het systeem beïnvloeden. Dit scherm wordt afgebeeld wanneer u Y (Yes) typt in het veld 'Systeem definiëren of wijzigen bij IPL' in het scherm IPL-opties (zie stap 6).

Om de systeemwaarden te wijzigen tijdens een IPL, doet u het volgende:

- 1. Selecteer optie 3 (Opdrachten systeemwaarde) in het scherm 'Systeem definiëren of wijzigen bij IPL' (zie Systeem definiëren of wijzigen bij IPL).
- 2. Selecteer optie 3 (Werken met systeemwaarden).
- 3. Selecteer optie 2 (Wijzigen) in het scherm Werken met systeemwaarden.
- 4. Vervang de oude systeemwaarde door een nieuwe en druk op Enter.
- 5. Druk op F3 (Afsluiten) om terug te keren naar het scherm Opdrachten systeemwaarde.
- 6. Druk op F3 (Afsluiten) om terug te keren naar het scherm 'Systeem definiëren of wijzigen bij IPL' en druk opnieuw op F3 om de IPL voort te zetten.

### **Beveiligingsoverwegingen:**

Voor het wijzigen van systeemwaarden moet u zijn aangemeld als QPGMR, QSYSOPR of QSRV of de machtiging \*ALLOBJ (alle objecten) hebben. Sommige systeemwaarden kunnen alleen worden gewijzigd door een Security Officer (iemand met de speciale machtigingen \*ALLOBJ (alle objecten) en \*SECADM (beveiligingsbeheerder).

#### **Verwante onderwerpen**

["Systeemwaarden](#page-31-0) die de IPL bepalen" op pagina 26 Met de systeemwaarden in dit onderwerp kunt u het type IPL bepalen en de manier waarop het systeem de IPL uitvoert.

#### **Verwante taken**

"Systeem [definiëren](#page-15-0) of wijzigen bij IPL" op pagina 10

Door het systeem te definiëren of te wijzigen, kunt u systeemwaarden en andere systeemkenmerken veranderen tijdens de IPL (Initial Program Load).

# **Het IPL-opstartprogramma wijzigen**

U kunt een opstartprogramma maken dat de systeemresources en de hieraan toegewezen resources en kenmerken die worden opgestart tijdens een IPL, wijzigt. Subsystemen, schrijfprogramma's en de Operational Assistant worden bijvoorbeeld door dit programma gestart.

De automatisch startende taak in het stuursubsysteem draagt de besturing over aan het programma dat is opgegeven in het opstartprogramma voor het instellen van de systeemwaarde QSTRUPPGM. Dit programma kunt u aanpassen.

U kunt uw eigen programma maken en het opstartprogramma voor het instellen van de systeemwaarde QSTRUPPGM wijzigen in die programmanaam. U kunt ook het meegeleverde programma QSTRUP in de QSYS-bibliotheek gebruiken als basis voor uw eigen programma. Dit doet u als volgt:

- 1. Achterhaal de bronlocatie van het meegeleverde programma met de opdracht RTVCLSRC (bijvoorbeeld RTVCLSRC PGM(QSYS/QSTRUP) SRCFILE(UWBIBLIOTHEEK/UWBESTAND)).
- 2. Wijzig het programma.
- 3. Maak het programma met de opdracht CRTCLPGM en plaats het in uw eigen bibliotheek.
- 4. Test het programma om te kijken of het werkt.
- 5. Wijzig het opstartprogramma voor het instellen van de systeemwaarde QSTRUPPGM in de programmanaam en bibliotheek die u hebt opgegeven bij de opdracht CRTCLPGM.

#### **Verwante onderwerpen**

Opstartprogramma voor instellen van systeem (QSTRUPPGM)

#### **Bron voor het CL-opstartprogramma:**

Hier kunt u de gedetailleerde broninformatie raadplegen voor het CL-opstartprogramma.

**Opmerking:** Door de codevoorbeelden te gebruiken, stemt u in met de voorwaarden van ["Informatie](#page-46-0) over licentie en [uitsluiting](#page-46-0) van garanties voor code" op pagina 41.

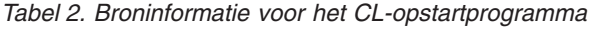

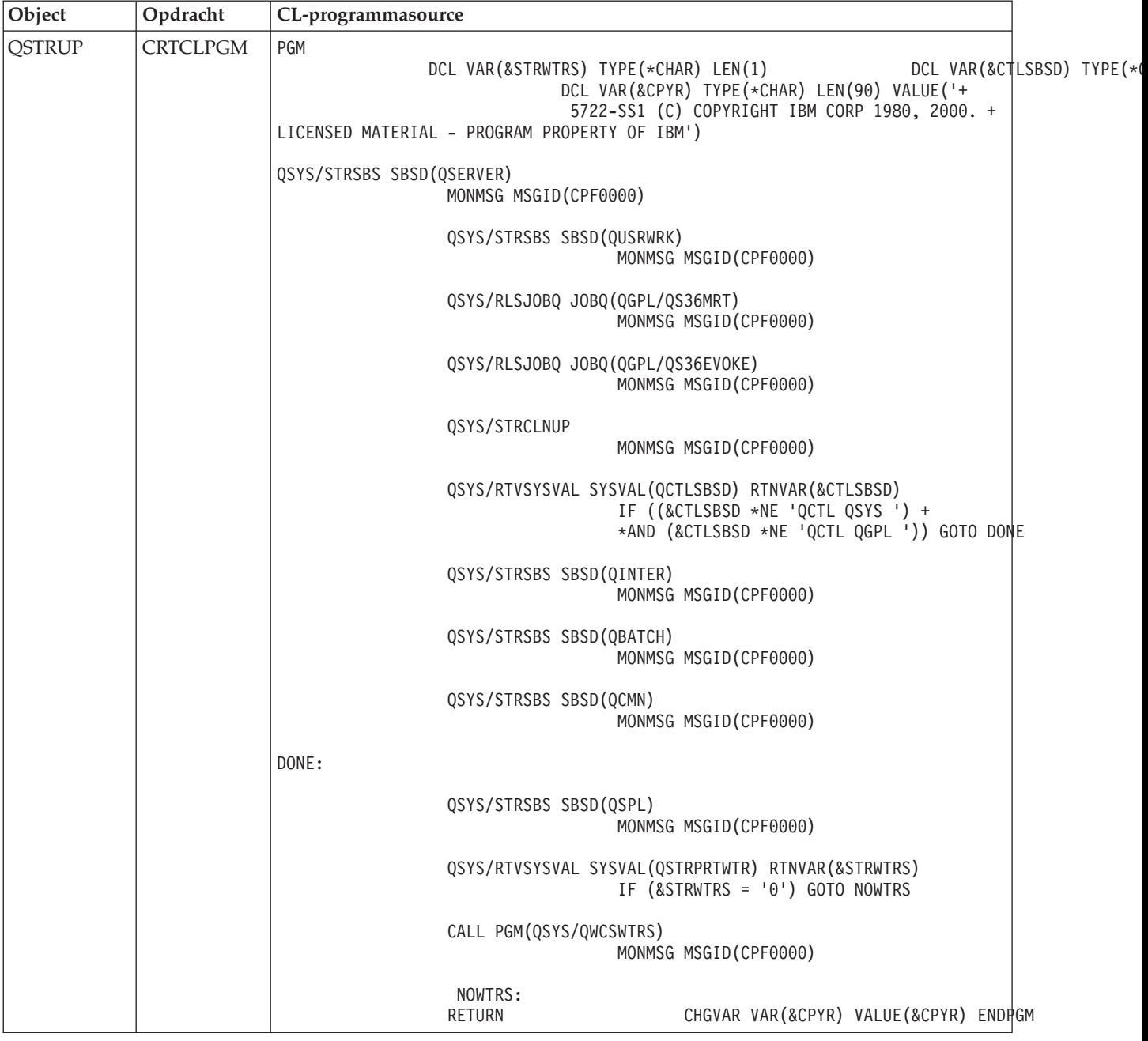

#### **De systeemwaarde QSTRUPPGM (Opstartprogramma voor instellen van systeem):**

De systeemwaarde QSTRUPPGM (Opstartprogramma voor instellen van systeem) is het opstartprogramma. De systeemwaarde van QSTRUPPGM geeft de naam aan van het programma dat wordt aangeroepen door een automatisch startende taak als het stuursubsysteem wordt gestart. Dit programma voert installatiefuncties uit, zoals het starten van subsystemen en printers. Deze systeemwaarde kan alleen worden gewijzigd door een Security Officer of iemand met de machtigingen van een Security Officer. De wijziging van deze systeemwaarde treedt in werking na de eerstvolgende IPL (Initial Program Load). QSTRUPPGM kan de volgende waarden hebben:

• QSTRUP QSYS: Het opgegeven programma wordt uitgevoerd omdat het de besturing overgedragen heeft gekregen van de automatisch startende taak in het stuursubsysteem.

<span id="page-23-0"></span>v \*NONE: De automatisch startende taak wordt normaal beëindigd zonder een programma aan te roepen.

Het standaardopstartprogramma QSTRUP in de bibliotheek QSYS voert de volgende acties uit:

- QSPL-subsysteem starten voor gespoold werk
- QSERVER-subsysteem starten voor bestandsserverwerk
- QUSRWRK-subsysteem starten voor gebruikerswerk
- Takenwachtrijen QS36MRT en QS36EVOKE vrijgeven als deze worden vastgehouden (deze worden gebruikt door de System/36-omgeving)
- Operational Assistant opschonen starten, indien toegestaan
- v Alle schrijfprogramma's voor printer starten, tenzij de gebruiker in het scherm IPL-opties het tegendeel heeft opgegeven.
- v Als het stuursubsysteem QCTL is, start het de subsystemen QINTER, QBATCH en QCMN

*Tabel 3. Details van het standaardopstartprogramma QSYS/QSTRUP*

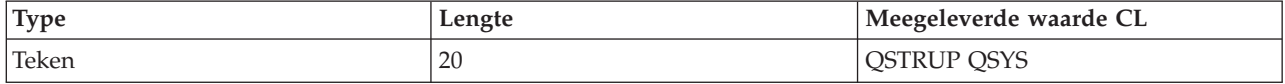

### **Rooster voor afsluiten en opnieuw starten van systeem**

Een planning instellen waarmee het systeem automatisch ingeschakeld of uitgezet wordt. U kunt het tijdstip bepalen waarop het systeem wordt ingeschakeld of uitgezet. U kunt ook speciale omstandigheden opgeven die de dagelijkse planning wijzigen, zoals vakantie of feestdagen.

Bij sommige systemen is het wenselijk een planning voor regelmatig afsluiten en opstarten te maken. De iSeries-server ondersteunt deze functie, waarmee het mogelijk is volgens een bepaald rooster gebruikers te waarschuwen dat het systeem binnenkort wordt afgesloten en vervolgens een vooraf ingestelde tijd te wachten; gebruikers krijgen zo de gelegenheid hun werk af te maken en zich af te melden. U kunt bijvoorbeeld een rooster maken volgens welk het systeem op vrijdagavond wordt afgesloten en op maandagochtend weer wordt opgestart. U kunt ook een bericht opstellen aan alle aangemelde gebruikers en de tijd instellen tussen het moment van verzending en de afsluitprocedure.

Om een rooster te maken, typt u go power op een opdrachtregel.

#### **Verwante onderwerpen**

"Het systeem starten zonder wijzigingen aan te brengen in de configuratie [\(onbewaakte](#page-12-0) IPL)" op [pagina](#page-12-0) 7

Dit is de meest algemene manier om de iSeries-server te starten. In dit onderwerp vindt u aanwijzingen over het opstarten van het systeem bij normale werking.

"De server [stoppen"](#page-28-0) op pagina 23

Dit onderwerp behandelt het veilig afsluiten en het plannen van een gecontroleerde herstart van de server.

### **Het tijdschema voor aan- en uitzetten afbeelden:**

De actuele instellingen afbeelden van het tijdschema voor aan- en uitzetten.

Het tijdschema voor aan- en uitzetten zorgt ervoor dat het systeem op specifieke tijdstipppen (overdag of 's nachts) wordt aan- of uitgezet. U kunt dit schema als volgt bekijken:

- 1. Typ op een opdrachtregel go power en druk op Enter.
- 2. Kies optie 1 (Tijdschema voor aan- en uitzetten afbeelden) in het taakmenu Opties voor aan- en uitzetten opgeven.

<span id="page-24-0"></span>Het tijdschema voor aan- en uitzetten geeft de datum, de dag en het tijdstip (24-uursnotatie) weer waarop het systeem wordt aan- en uitgezet. De kolom Beschrijving bevat opmerkingen over de dagen die zijn gewijzigd in het normale schema van het systeem. Iedere gebruiker kan dit schema afbeelden.

#### **Standaardinstellingen van het tijdschema voor aan- en uitzetten wijzigen:**

De actuele instellingen wijzigen van het tijdschema voor aan- en uitzetten.

Als u uw eigen tijdschema voor aan- en uitzetten wilt instellen, selecteert u optie 2 (Tijdschema voor aanen uitzetten wijzigen) in het menu Power (Opties voor aan- en uitzetten opgeven). Druk in het scherm 'Tijdschema voor aan- en uitzetten wijzigen' op F10 (Standaardinstellingen voor aan- en uitzetten wijzigen).

In dit scherm kunt u de eerste dag van de week wijzigen door een nummer te typen in het scherm **Eerste dag van de week**. Het systeem verstuurt tevens automatisch een bericht naar gebruikers waarin wordt aangegeven wanneer het systeem wordt uitgezet. In het **Minuten voor uitzenden versturen** kunt u aangeven hoeveel minuten vóór het uitzetten u dit bericht wilt laten verzenden door het systeem.

Zodra het bericht over uitzetten verschijnt, kunt u de geplande tijd bij beantwoording van het bericht 30 minuten tot 3 uur uitstellen. Het systeem wacht dan de opgegeven tijd voordat het wordt uitgezet. Dit is uw enige kans om het tijdstip uit te stellen.

Een voorbeeld: Als u het systeem op zaterdag en zondag ingeschakeld wilt hebben tussen 7:30 en 20:00, typt u de nieuwe waarden in de kolommen 'Standaard aanzetten' en 'Standaard uitzetten' naast zaterdag en zondag. Nadat u op Enter hebt gedrukt, worden uw wijzigingen afgebeeld in de schermen 'Tijdschema voor aan- en uitzetten afbeelden' en 'Tijdschema voor aan- en uitzetten wijzigen'.

#### **Het tijdschema voor aan- en uitzetten wijzigen voor een enkele gebeurtenis:**

Een tijdschema maken voor één keer afsluiten en opstarten, zonder het standaardschema aan te passen.

Gebruik het scherm 'Tijdschema voor aan- en uitzetten' om het tijdschema voor aan- en uitzetten voor één dag te wijzigen.

Een voorbeeld: Voer de volgende stappen uit om het tijdschema voor aan- en uitzetten te wijzigen voor het bedrijfsuitje op woensdag 3 mei:

- 1. Typ 14:30 in de kolom Uitzetten om het systeem op dat tijdstip uit te zetten, zodat de medewerkers het bedrijfsuitje kunnen bijwonen.
- 2. Typ de reden van de wijziging, Sluiten Bedrijfsuitje, in de kolom Beschrijving op dezelfde regel als de datum en tijd en druk op Enter.
- 3. Typ de begintijd 05:30 in de kolom Aanzetten om het systeem weer in te schakelen op donderdag 4 mei.

Als u het schema wilt afbeelden van een andere datum, dan typt u de datum waarmee u wilt beginnen in het veld 'Begin lijst' en drukt u op Enter. De afgebeelde informatie begint met de door u opgegeven datum.

#### **Problemen met de planner voor automatisch aan- en uitzetten oplossen:**

Potentiële problemen met het tijdschema voor aan- en uitzetten vermijden.

Als het tijdschema niet werkt:

- v Controleer of de opdracht STRCLNUP (Opschonen starten) deel uitmaakt van uw opstartprogramma.
- v De planner voor automatisch aan- en uitzetten gebruikt de taak QSYSSCD om de opdrachten voor geplande wijzigingen te verwerken. De opdracht STRCLNUP (Opschonen starten) moet actief zijn om

<span id="page-25-0"></span>de taak QSYSSCD te starten. Het door IBM geleverde opstartprogramma bevat de opdracht STRCLNUP (Opschonen starten). Als u uw eigen opstartprogramma hebt van een eerdere release, bevat deze mogelijk niet de opdracht STRCLNUP (Opschonen starten).

- v Controleer of u Ja hebt opgegeven in het scherm CHGCLNUP (Wijzigen van opschoonopties) zodat automatisch opschonen mogelijk is. De taak QSYSSCD start niet als u niet automatisch opschonen toestaat.
- v Controleer of de opdracht STRCLNUP (Opschonen starten) de taak QSYSSCD aanbiedt aan de takenwachtrij die is opgegeven in de opdracht CHGCLNUP (Wijzigen van schoonmaakopties).
- v Controleer of de taak QSYSSCD actief is; de taak kan zich in een vastgehouden takenwachtrij bevinden.
- v Controleer of de takenwachtrij waaraan de opdracht STRCLNUP (Opschonen starten) wordt aangeboden, het maximumaantal taakparameters heeft ingesteld op \*NOMAX of een hoeveelheid groter dan 1. Aangezien de taak QSYSSCD altijd actief is, kunnen de andere taken die functies uitvoeren voor het automatisch opschonen en het uitschakelen niet opstarten als het maximumaantal taken is ingesteld op 1. Om de parameter voor het maximumaantal taken van de takenwachtrijgegevens te wijzigen, gebruikt u de opdracht CHGJOBQE (Beschr. takenwachtrij wijzigen).
- v Controleer of de werkstand is ingesteld op Normaal of Automatisch.

#### **Verwante onderwerpen**

["Werkstand](#page-18-0) bij een IPL" op pagina 13

De *werkstand* wordt gebruikt om het aantal opties vast te stellen dat ter overweging aan de operator wordt aangeboden tijdens en na de IPL (Initial Program Load). Hiermee kunt u ook het bedieningspaneel beveiligen (vergrendelen) om te voorkomen dat vanaf het bedieningspaneel onbevoegd of onbedoeld een IPL wordt gestart.

# **Oorzaken van abnormale IPL's**

In dit onderwerp vindt u enkele oorzaken van een abnormale IPL.

Een abnormale IPL kan het gevolg zijn van één van de volgende oorzaken:

- v Het gebruik van de opdracht ENDJOBABN (Taak abnormaal beëindigen). Om te controleren of deze opdracht is gebruikt, bekijkt u bericht CPC1124 in het taaklogboek.
- v Het gebruik van optie 7 (Servicehulpprogramma starten) en vervolgens optie 7 (Functie bedieningspaneel) in het menu DST (Dedicated Service Tools).
- v Gebruik van de knop Power (op het bedieningspaneel) in plaats van de opdracht PWRDWNSYS.
- v Een stroomstoring voordat alle gegevens uit het hoofdgeheugen op schijf geschreven zijn.
- v Een B900 xxxx-SRC (systeemverwijzingscode) (waarbij xxxx een willekeurige letter of getal is) tijdens de start van de besturingssysteemfase van de IPL.
- v Beëindiging met de systeemverwijzingscode B900 3F10 als een niet-voltooide opdracht PWRDWNSYS.
- v Afsluiten met een willekeurige functiecontrole in het stuursubsysteem.
- v Het geven van de opdracht PWRDWNSYS in de primaire partitie voordat de secundaire partities zijn uitgeschakeld.
- v Uitschakeling van het systeem voordat de databaseherstelprocedure tijdens de IPL was voltooid.

**Opmerking:** Als de opdracht ENDJOBABN is opgegeven, ziet u bericht CPI0990 in QHST. Voor alle andere oorzaken geeft bericht CPI091D in QHST aan waarom de IPL abnormaal is.

### **Verwante taken**

Service, ondersteuning en probleemoplossing

# **Aanmelden op het systeem**

Dit onderwerp behandelt het verkrijgen van toegang tot functies op de iSeries na het opstarten.

<span id="page-26-0"></span>Op de iSeries-server moeten gebruikers zich aanmelden bij het systeem voordat zij toegang krijgen tot welke systeemfunctie dan ook. Dit verhoogt in belangrijke mate de veiligheid en maakt het mogelijk voor elke gebruiker een aangepaste sessie te starten. Behalve voor het controleren van het wachtwoord gebruikt het besturingssysteem de aanmelding ook om het opgegeven gebruikersprofiel te openen. Het besturingssysteem gebruikt dit profiel om de schermen aan te passen en rekening te houden met de taal van de gebruiker en de voor die gebruiker beschikbare functies.

# **Aanmelden op de server met iSeries Navigator**

U kunt zich op de server aanmelden met iSeries Navigator door deze stappen uit te voeren.

Voor het aanmelden op de server met iSeries Navigator:

- 1. Kiest u een server.
- 2. Voer uw gebruikers-ID en wachtwoord in op het scherm Aanmelden bij iSeries.

# **Aanmelden op de server met de tekstinterface**

U kunt zich op de server aanmelden met de tekstinterface.

Voor het aanmelden op de server met de tekstinterface:

1. Typ uw gebruikers-ID, uw wachtwoord (indien beveiliging is ingesteld) en de invoervelden in die u wilt gebruiken. Met behulp van de tabtoets kunt u de cursor van het ene veld naar het andere veld in het scherm verplaatsen.

#### **Opmerkingen:**

- v Het veld Wachtwoord wordt alleen afgebeeld als wachtwoordbeveiliging actief is op het systeem.
- v In de rechterbovenhoek van het aanmeldingsscherm wordt de naam afgebeeld van het systeem dat u gebruikt, het subsysteem dat door het systeem wordt gebruikt en het ID van het beeldstation.
- 2. Druk op Enter.

Als een onbewaakte opstartprocedure (IPL) wordt uitgevoerd, worden een of meer van de volgende opties afgebeeld, afhankelijk van de opties die u in dit scherm selecteert of wat is opgegeven in uw gebruikersprofiel.

- v Het hoofdmenu wordt afgebeeld.
- v Er wordt een ander menu afgebeeld.
- v Er wordt een programma of procedure uitgevoerd.
- v Er wordt een actuele bibliotheek ingevoegd in de lijst met bibliotheken.

Als u opgeeft dat er een programma of een procedure moet worden uitgevoerd en een menu moet worden afgebeeld, dan wordt het programma of de procedure eerst uitgevoerd en vervolgens wordt het menu afgebeeld.

Na de aanmelding mag u uw systeemwachtwoord wijzigen.

Nu het systeem geïnstalleerd en actief is, moet u de volgende zaken in de gaten houden:

- v De schermen van Operational Assistant zijn nu de standaardschermen.
- v De opschoonfuncties van het systeem worden automatisch gestart met standaardwaarden.
- v Het programma voor de Attn-toets geeft het menu van de Operational Assistant (ASSIST) weer (de standaardwaarde).

# **Wachtwoord wijzigen**

Wanneer u het gelicentieerde programma i5/OS installeert, voert dit een controle uit op eventuele wijzigingen in het systeemmodel, bepaalde servicecondities en wijzigingen in eigendom.

Als het gelicentieerde programma dergelijke wijzigingen of omstandigheden vaststelt, moet u het systeemwachtwoord opgeven voordat de opstartprocedure (IPL) kan worden voortgezet. Als de bedoelde wijzigingen of omstandigheden niet worden geconstateerd, wordt de IPL voortgezet zonder verzoek om het systeemwachtwoord.

Om de IPL te laten voltooien, moet u het juiste systeemwachtwoord opgeven. Als het systeemwachtwoord niet beschikbaar is, kunnen u of de onderhoudstechnicus voor een beperkte periode het systeemwachtwoord overslaan. Neem zodra deze periode ingaat direct contact op met uw IBM(R)-vertegenwoordiger of Business Partner. Deze zorgt ervoor dat u het juiste systeemwachtwoord toegestuurd krijgt. Als u zich in de Verenigde Staten, Oost-Azië, Canada, Zuid-Amerika of Japan bevindt, kunt u uw IBM-vertegenwoordiger om nonstandard RPQ S40345 vragen. In Europa, het Midden-Oosten en Azië vraagt u om nonstandard RPQ S40346.

#### **Verwante onderwerpen**

"Systeem wijzigen tijdens IPL [\(bewaakte](#page-13-0) IPL)" op pagina 8 In sommige situaties moet u informatie invoeren of systeemwaarden wijzigen tijdens een IPL. In dit onderwerp vindt u instructies voor het uitvoeren van een handmatige IPL.

### **Systeemwachtwoord wijzigen:**

Gebruik dit onderwerp om het systeemwachtwoord te wijzigen.

- v Als u zojuist nieuwe hardware hebt geïnstalleerd, kan het zijn dat u tijdens de eerste IPL het systeemwachtwoord moet wijzigen. Om dit te doen, voert u de volgende stappen uit:
	- 1. Selecteer in het scherm 'Verificatie systeemwachtwoord mislukt' optie 1 (Systeemwachtwoord wijzigen).
	- 2. In het scherm Systeemwachtwoord wijzigen wordt de volgende systeeminformatie afgebeeld:
		- Serienummer systeem
		- Typenummer systeem
		- Artikelnummer systeem
		- Wachtwoordversie systeem
		- Serienummer processorkaart

Als u het systeemwachtwoord niet weet, drukt u op F12 (Annuleren) en kiest u optie 2 (Systeemwachtwoord overslaan).

- 3. Typ het wachtwoord in het lege veld en druk op Enter.
- v Het systeemwachtwoord wijzigen wanneer het systeem operationeel is, gaat als volgt:
	- 1. Voer een bewaakte IPL uit.
	- 2. Selecteer in het scherm 'Verificatie systeemwachtwoord mislukt' optie 1 (Systeemwachtwoord wijzigen).
	- 3. Typ het wachtwoord in het lege veld en druk op Enter.

#### **Systeemwachtwoord overslaan:**

Gebruik dit onderwerp om het systeemwachtwoord over te slaan.

Gebruik het scherm 'Verificatie systeemwachtwoord mislukt' om het systeemwachtwoord over te slaan:

- v Als u het systeemwachtwoord niet weet of niet kunt vinden.
- v Als u een poging doet het systeemwachtwoord te raden en een bericht krijgt dat het opgegeven wachtwoord onjuist is.

**Opmerking:** Indien u vijf keer een foutief wachtwoord typt, moet u de IPL opnieuw uitvoeren.

U kunt het wachtwoord als volgt overslaan tijdens de IPL (Initial Program Load):

- <span id="page-28-0"></span>1. Selecteer in het scherm 'Verificatie systeemwachtwoord mislukt' optie 2 (Systeemwachtwoord overslaan).
- 2. Lees de informatie over het scherm Systeemwachtwoord overslaan. Vergeet niet meteen contact op te nemen met uw IBM-vertegenwoordiger voor het systeemwachtwoord, voordat de periode waarin u het wachtwoord mag overslaan voorbij is.
- 3. Druk op F9 (Overslaan) om de IPL voort te zetten.

Wanneer de IPL is voltooid, krijgt u elk uur een bericht waarin staat hoelang de periode zonder wachtwoord nog duurt.

Zodra u het wachtwoord ontvangen hebt, kunt u dit als volgt opgeven:

- v Voer een bewaakte IPL uit en selecteer optie 1 (Systeemwachtwoord wijzigen) in het scherm Verificatie systeemwachtwoord mislukt.
- v Voer een bewaakte IPL uit en selecteer optie 1 (Systeemwachtwoord wijzigen) in het scherm Periode overslaan wachtwoord beëindigd.

# **De server stoppen**

Dit onderwerp behandelt het veilig afsluiten en het plannen van een gecontroleerde herstart van de server.

Bij het uitschakelen van het systeem moet u voorzichtig zijn. Als u het systeem uitschakelt zonder de volgende taken te voltooien, kunt u schade aan gegevens veroorzaken of kan het systeem zich onvoorstelbaar gaan gedragen. De iSeries-server biedt diverse manieren om het systeem veilig uit te schakelen.

- v Gebruik de opdracht PWRDWNSYS (Systeem uitschakelen) om het systeem gecontroleerd of onmiddellijk uit te schakelen.
- v U kunt het systeem stoppen met behulp van het menu POWER, Opties voor aan- en uitzetten opgeven. Voor het menu 'Opties voor aan- en uitzetten' typt u **go power** op een opdrachtregel en drukt u op Enter.
- v U kunt een tijdschema instellen waarmee het systeem automatisch wordt uitgeschakeld of opgestart. U kunt het tijdstip bepalen waarop het systeem wordt ingeschakeld of uitgezet. U kunt ook speciale omstandigheden opgeven die de dagelijkse planning wijzigen, zoals vakanties of feestdagen.
- v In noodgevallen kunt u het systeem stoppen met de Aan/uit-knop. Het gebruik van de Aan/uit-knop kan echter fouten veroorzaken in gegevensbestanden en andere objecten op het systeem.

Voordat u het systeem uitschakelt, moet u de volgende taken voltooien.

# **Zorg dat alle batchtaken zijn beëindigd en alle gebruikers zijn afgemeld.**

- 1. Verzend een bericht dat alle gebruikers onderbreekt die zich op het systeem hebben aangemeld en geef aan dat ze zich moeten afmelden.
	- a. Typ GO MANAGESYS en druk op Enter.
	- b. Selecteer optie 12 (Werken met aangemelde gebruikers) in het menu MANAGESYS (Systeem, gebruikers en apparatuur beheren).

**Opmerking:** Als het scherm Werken met gebruikerstaken wordt afgebeeld, moet u omschakelen naar het basiswerkniveau met F21.

- c. Druk op F10 (Bericht naar alle gebruikers) in het scherm Werken met aangemelde gebruikers.
- d. Typ het bericht in het veld 'Tekst van bericht' op het scherm 'Een bericht verzenden' en druk op F10 (Verzenden).
- 2. Wacht totdat de gebruikers zich hebben afgemeld.
- 3. Controleer of alle gebruikers zich hebben afgemeld door op F5 te drukken (Vernieuwen) in het scherm Werken met aangemelde gebruikers. Wanneer iedereen zich heeft afgemeld van het systeem, wordt alleen uw taak weergegeven. Om iemand af te melden van het systeem gebruikt u optie 4 (Afmelden).

**Opmerking:** Als u onafhankelijke interactieve subsystemen hebt naast het stuursubsysteem, is het beter om de interactieve subsystemen te stoppen wanneer de gebruikers zich hebben afgemeld. Dit voorkomt dat ze zich weer aanmelden voordat u het systeem stopt. Raadpleeg 'Werken met subsystemen' voor informatie over het stoppen van subsystemen.

### **Controleer de status van de batchtaken waarvoor het uitschakelen van het systeem gevolgen kan hebben.**

- 1. Typ GO MANAGESYS op een opdrachtregel en druk op Enter.
- 2. Selecteer optie 11 (Werken met taken) op het menu MANAGESYS (Systeem, gebruikers en apparatuur beheren).

**Opmerking:** Als het scherm 'Werken met gebruikerstaken' wordt afgebeeld, moet u omschakelen naar het basiswerkniveau met F21.

- 3. Druk op F14 (Andere taken afbeelden) in het scherm Werken met taken.
- 4. Typ \*all in het veld Gebruiker.
- 5. Typ een N in elk veld behalve de velden Bericht wacht, Actief en Actieve taak vastgehouden. Het scherm 'Werken met taken' wordt weer afgebeeld met een lijst van batchtaken.
- 6. Als takenwachtrijen wachtende taken hebben die moeten worden uitgevoerd, druk dan op F22 (Werken met takenwachtrijen) om het scherm 'Werken met takenwachtrijen' af te beelden.
- 7. Houd takenwachtrijen vast die wachtende taken voor uitvoering in het scherm Werken met takenwachtrijen hebben. Geef deze takenwachtrijen vrij wanneer u het systeem opnieuw start.
- 8. Druk op F12 (Annuleren) om terug te gaan naar het scherm Werken met taken.
- 9. Druk eens in de 5 minuten op F5 (Vernieuwen) totdat alle batchtaken zijn voltooid.

### **Controleren of er verwijderbare media zijn**

- 1. Controleer of zich banden in de bandstations of CD-ROM's in de optische stations bevinden.
- 2. Verwijder banden of CD-ROM's die zich in het systeem bevinden.

#### **Verwante onderwerpen**

"Rooster voor afsluiten en opnieuw starten van [systeem"](#page-23-0) op pagina 18

Een planning instellen waarmee het systeem automatisch ingeschakeld of uitgezet wordt. U kunt het tijdstip bepalen waarop het systeem wordt ingeschakeld of uitgezet. U kunt ook speciale omstandigheden opgeven die de dagelijkse planning wijzigen, zoals vakantie of feestdagen.

"Subsystemen, takenwachtrijen en [geheugenpools"](#page-43-0) op pagina 38

U kunt het werk op de servers besturen door met de resources te werken die voor taken worden gebruikt.

Concepten voor bestuurd afsluiten

**Verwante verwijzing** PWRDWNSYS

### **Het systeem onmiddellijk uitschakelen**

U kunt in iedere werkstand het systeem onmiddellijk stoppen door op een opdrachtregel de opdracht PWRDWNSYS (Systeem uitschakelen) te typen.

Typ PWRDWNSYS en druk op F4 om de opties voor het uitzetten van het systeem te bekijken. U moet de machtiging QSYSOPR hebben om de opdracht PWRDWNSYS te gebruiken. Als deze opdracht niet werkt op het systeem, gebruikt u dan de volgende methoden.

# **Het systeem onmiddellijk uitschakelen:**

1. Typ 'go power' op een opdrachtregel om het menu POWER (Opties voor aan- en uitzetten opgeven) af te beelden.

- 2. Kies optie 3 (Systeem onmiddellijk uitzetten) als u het systeem wilt uitschakelen totdat het de volgende keer (gepland) wordt opgestart.
- 3. Druk op F16 (Bevestigen) om uw keuze te bevestigen voor het onmiddellijk uitzetten van het systeem. Het systeem wordt onmiddellijk uitgeschakeld, waardoor de subsystemen alle actieve taken beëindigen.

### **Om het systeem uit te schakelen en onmiddellijk weer op te starten, doet u het volgende:**

- 1. Kies optie 4 (Systeem onmiddellijk uitzetten en vervolgens aanzetten) in het menu POWER (Opties voor aan- en uitzetten opgeven).
- 2. Druk op F16 (Bevestigen) om uw keuze te bevestigen. Het systeem stopt de activiteiten en start automatisch opnieuw op.
- **Opmerking:** Schakel de modem niet in of uit wanneer het systeem is uitgeschakeld en gereed wordt gemaakt voor een RIPL-opstartprocedure (Remote Initial Program Load). Anders kan het systeem onverwacht starten en zichzelf enkele minuten later weer uitschakelen.

Als u het systeem stopt met het tijdschema voor automatisch aan- en uitzetten of een van de opties in het menu POWER (Opties voor aan- en uitzetten opgeven), dan wordt de systeemwaarde van de datum en de tijd van de IPL (QIPLDATTIM) gecontroleerd en zo nodig opnieuw ingesteld op het volgende geplande tijdstip van inschakelen. Deze controle wordt niet uitgevoerd als u het systeem op een andere manier uitschakelt, dus het systeem kan mogelijk niet automatisch opstarten. Om het tijdschema voor aan- en uitzetten te dwingen de systeemwaarde QIPLDATTIM bij te werken, voert u op een opdrachtregel de volgende opdracht in: CHGPWRSCDE DAY(\*TODAY) PWRONTIME(\*SAME) PWROFFTIME(\*SAME)

### **De aan/uit-schakelaar gebruiken**

Als u in het menu Opties voor aan- en uitzetten optie 3 (Het systeem onmiddellijk uitschakelen) of optie 4 (Het systeem onmiddellijk uitschakelen en opnieuw inschakelen) niet kunt gebruiken om het systeem te stoppen, dan kunt u het systeem in de werkstand Handmatig uitschakelen met behulp van de Aan/uitknop.

**Opmerking:** Wanneer u het systeem afsluit met behulp van de Aan/uit-knop, kan dit onvoorspelbare gevolgen hebben voor uw gegevensbestanden en neemt het voltooien van de eerstvolgende opstartprocedure (IPL) meer tijd in beslag. Wanneer u de Aan/uit-knop gebruikt om het systeem uit te schakelen, worden alle logische partities door het systeem uitgeschakeld.

Controleer of er geen banden in de bandstations zitten en geen diskettes in diskettestations en of de werkstand is ingesteld op Handmatig.

Schakel de modem niet in of uit wanneer het systeem is uitgeschakeld en gereed gemaakt wordt voor een RIPL-opstartprocedure. Anders kan het systeem onverwacht starten en zichzelf enkele minuten later weer uitschakelen.

Om het systeem uit te schakelen met de Aan/uit-knop, doet u het volgende:

- 1. Druk op de Aan/uit-knop op het bedieningspaneel. Op het scherm Function/Data knippert 0 (het internationale symbool voor uitschakelen).
- 2. Druk opnieuw op de Aan/uit-knop. Het Aan/uit-lampje gaat knipperen als het systeem wordt uitgeschakeld. Zodra het systeem volledig uitgeschakeld is, gaat het lampje uit.
	- **Opmerking:** Als het systeem niet na 30 seconden is uitgeschakeld, wacht dan totdat het attentielampje aan gaat. Als het attentielampje aan gaat, ga dan naar Service en ondersteuning en Probleemoplossing en voer de benodigde stappen uit om het probleem op te lossen.

# <span id="page-31-0"></span>**Systeemwaarden die de IPL bepalen**

Met de systeemwaarden in dit onderwerp kunt u het type IPL bepalen en de manier waarop het systeem de IPL uitvoert.

U kunt nu in iSeries Navigator met alle systeemwaarden werken. Om in iSeries Navigator met systeemwaarden te werken, selecteert u het systeem → **Configuratie en service** → **Systeemwaarden**. Als u geen iSeries Navigator-verbinding hebt, kunt u de systeemwaarden nog altijd gebruiken via de tekstinterface. Gebruik de opdracht Werken met systeemwaarde (WRKSYSVAL) in de tekstinterface om deze waarden te wijzigen of af te beelden.

# **Gepland opstarten (QIPLDATTIM) toestaan**

Met Gepland opstarten (beter bekend als QIPLDATTIM) stelt u de datum en de tijd in waarop het systeem opnieuw moet opstarten. Selecteer het systeem in iSeries Navigator → **Configuratie en service** → **Systeemwaarden** → **Opnieuw starten** → **Algemeen**.

Om de datum- en tijdsnotatie in te stellen, gebruikt u de systeemwaarde Datum en tijd (QDATFMT, QDATSEP, QTIMSEP).

# **Type vorige herstart (QIPLSTS)**

De systeemwaarde Type van de vorige herstart bevat de waarde van de manier waarom het systeem de laatste IPL heeft uitgevoerd. U kunt deze systeemwaarde niet wijzigen. Selecteer het systeem in iSeries Navigator → **Configuratie en service** → **Systeemwaarden** → **Opnieuw starten** → **Vorige**. Indien nodig gebruikt u de bijbehorende Help.

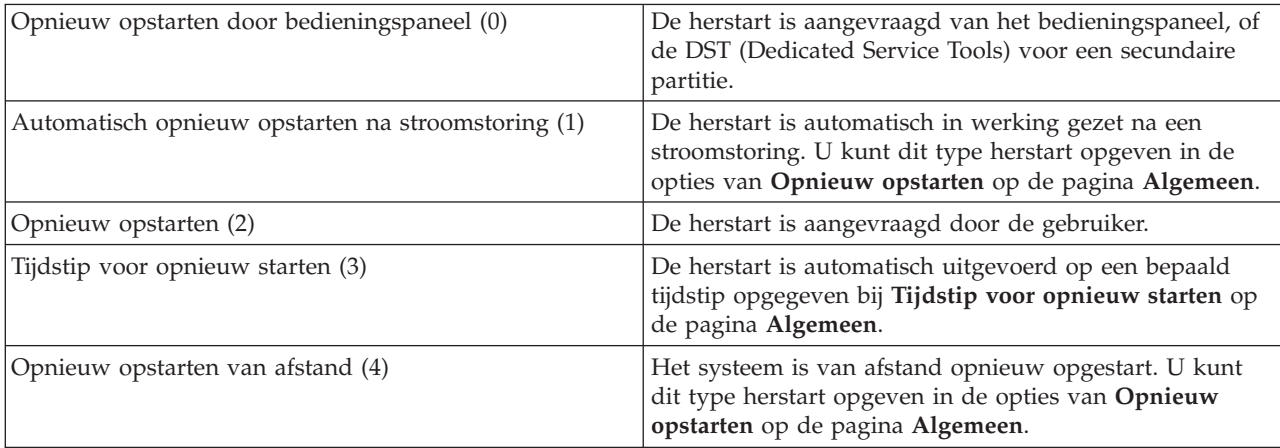

# **Type opstartprocedure (QIPLTYPE)**

De systeemwaarde Type opstartprocedure definieert het soort IPL dat het systeem uitvoert vanaf het bedieningspaneel. Selecteer het systeem in iSeries Navigator → **Configuratie en service** → **Systeemwaarden** → **Opnieuw starten** → **Algemeen**. Indien nodig gebruikt u de bijbehorende Help.

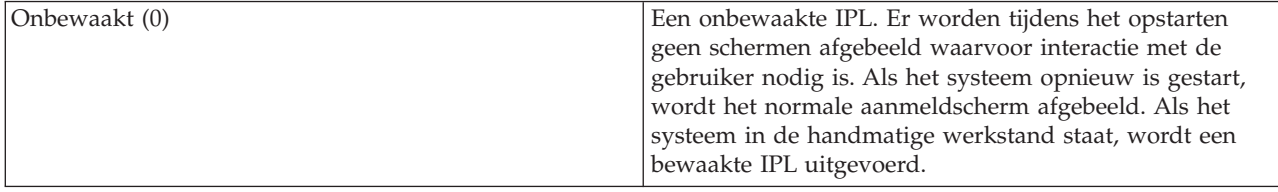

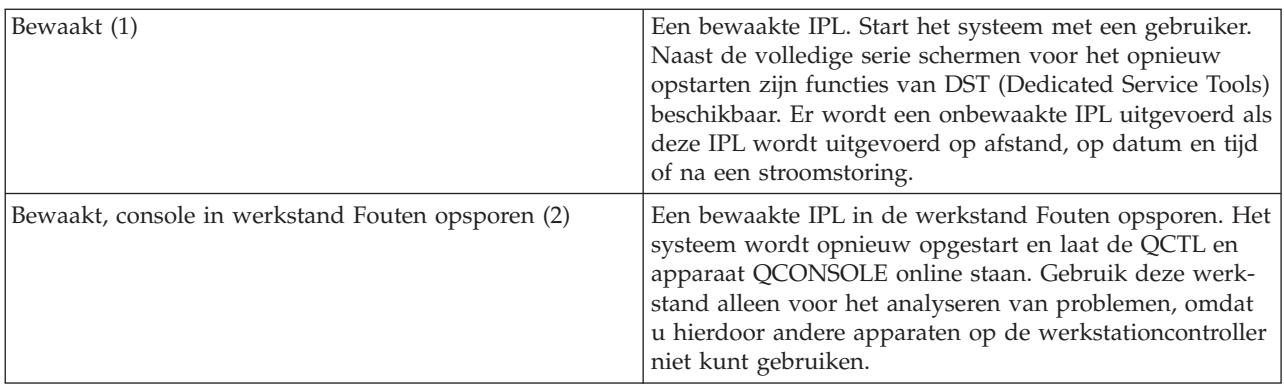

# **Automatisch opstarten na stroomstoring (QPWRRSTIPL)**

Met de systeemwaarde 'Automatisch opstarten na stroomstoring' kunt u opgeven of u het systeem automatisch wilt laten opstarten na een stroomstoring. Selecteer het systeem in iSeries Navigator → **Configuratie en service** → **Systeemwaarden** → **Opnieuw starten** → **Algemeen**. Indien nodig gebruikt u de bijbehorende Help.

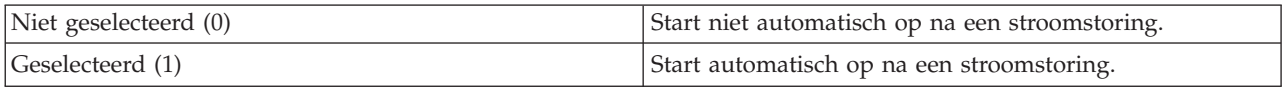

# **Op afstand aanzetten en opnieuw opstarten toestaan (QRMTIPL)**

Met de systeemwaarde 'Op afstand aanzetten en opnieuw opstarten toestaan' kunt u het systeem op afstand starten via een telefoon en een modem of het SPCN-signaal. Dit betekent dat het systeem via de telefoon opnieuw gestart kan worden. Selecteer het systeem in iSeries Navigator → **Configuratie en service** → **Systeemwaarden** → **Opnieuw starten** → **Algemeen**. Indien nodig gebruikt u de bijbehorende Help.

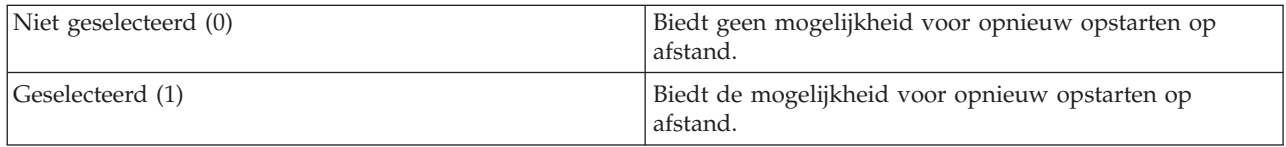

# **Actie bij stroomstoring (QUPSDLYTIM)**

Met de systeemwaarde 'Actie bij stroomstoring' bepaalt u de tijd die het systeem wacht voordat het hoofdgeheugen wordt opgeslagen en het systeem wordt uitgezet. Als de netspanning wordt hersteld voordat de tijd is verstreken, beëindigt het systeem de timer. Als de timer eerst afloopt, slaat het systeem het hoofdgeheugen op of gaat over tot CPM (Continuously Powered Main Stage). Selecteer het systeem in iSeries Navigator → **Configuratie en service** → **Systeemwaarden** → **Energiebeheer** → **Algemeen**.

Voor de waarde van QUPSDLYTIM hebt u vijf keuzen.

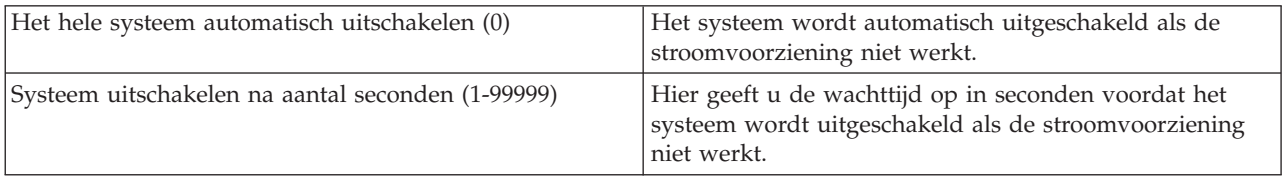

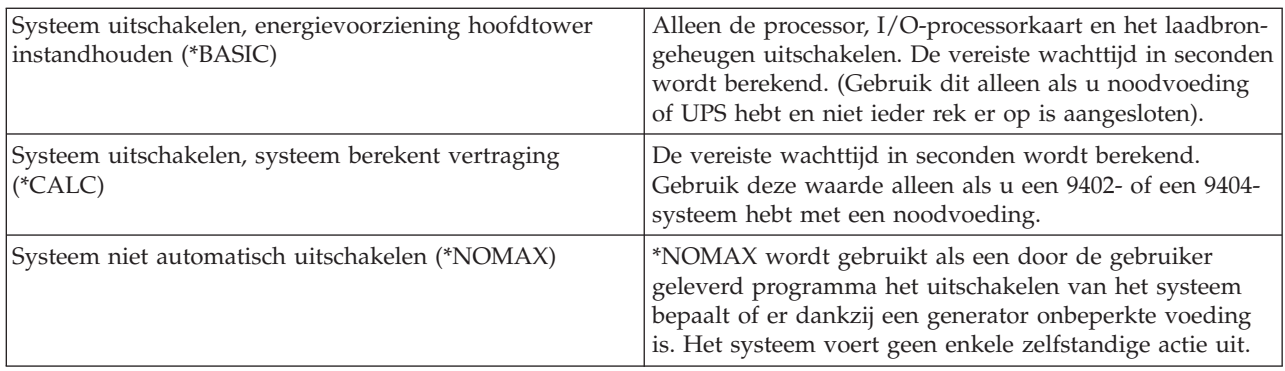

# **Berichtenwachtrij en lijst van bibliotheken (QUPSMSGQ)**

Met de systeemwaarde 'Berichtenwachtrij en lijst van bibliotheken' kunt u bepalen waarheen de berichten worden verzonden wanneer de netspanning wordt onderbroken. De standaardwaarden zijn QSYSOPR voor de berichtenwachtrij en QSYS voor de lijst van bibliotheken. Selecteer het systeem in iSeries Navigator → **Configuratie en service** → **Systeemwaarden** → **Energiebeheer** → **Algemeen**. Indien nodig gebruikt u de bijbehorende Help.

Verzendt de berichten naar de berichtenwachtrij van de systeemoperator als de netspanning van het systeem wegvalt.

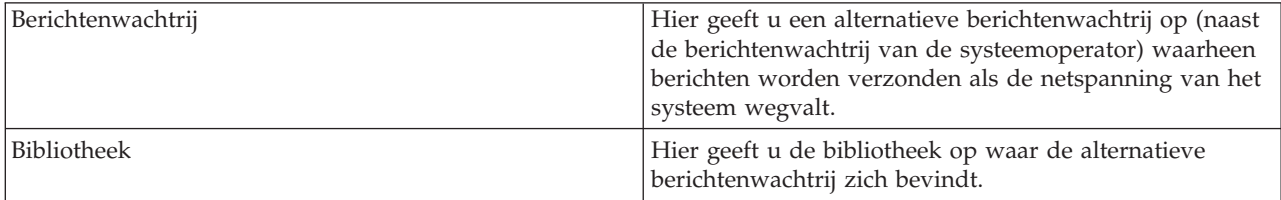

#### **Verwante onderwerpen**

"Het systeem starten zonder wijzigingen aan te brengen in de configuratie [\(onbewaakte](#page-12-0) IPL)" op [pagina](#page-12-0) 7

Dit is de meest algemene manier om de iSeries-server te starten. In dit onderwerp vindt u aanwijzingen over het opstarten van het systeem bij normale werking.

"Systeem wijzigen tijdens IPL [\(bewaakte](#page-13-0) IPL)" op pagina 8

In sommige situaties moet u informatie invoeren of systeemwaarden wijzigen tijdens een IPL. In dit onderwerp vindt u instructies voor het uitvoeren van een handmatige IPL.

["Systeemwaarden](#page-20-0) wijzigen tijdens IPL" op pagina 15

Systeemwaarden controleren informatie die de werking van bepaalde delen van het systeem beïnvloedt. Sommige wijzigingen van systeemwaarden treden pas in werking bij de volgende IPL (Initial Program Load), andere onmiddellijk.

Gepland opstarten toestaan

Vorig herstarttype

Type herstart

Automatisch opstarten na stroomstoring

Op afstand aanzetten en opnieuw opstarten toestaan

Bij stroomstoringen

Berichtenwachtrij en lijst van bibliotheken

### **Verwante taken**

Datum en tijd (QDATFMT, QDATSEP, QTIMSEP)

# <span id="page-34-0"></span>**i5/OS-concepten**

Informatie over de essentiële componenten van de iSeries-server, inclusief de beginselen van werkbeheer, interactief werken met het besturingssysteem en systeemonderhoud.

IBM i5/OS is het besturingssysteem voor de iSeries-servers. Het beheert hardware- en softwareresources en biedt een interface waarmee u met de iSeries-server kunt werken. Om het besturingssysteem goed te kunnen gebruiken, moet u bekend zijn met de volgende systeemconcepten.

# **Dagelijks werkbeheer**

Taken Al het werk dat door de iSeries-server wordt gedaan, is te verdelen in taken. Lees over de verschillende typen taken en het opzoeken, bewaken en bewerken ervan op de iSeries-server. Subsystemen, wachtrijen en geheugenpools Het werk op de iSeries-servers besturen door met de resources te werken die voor taken worden gebruikt. Objecten Alles op het systeem waarmee kan worden gewerkt, wordt beschouwd als object. Objecten vormen een gemeenschappelijke interface voor het werken met systeemcomponenten. Bevat meer informatie over de verschillende soorten objecten en de manier waarop ermee wordt gewerkt.

# **Systeemonderhoud**

Logboeken en journalen Het vastleggen van gegevens is een belangrijke manier voor de iSeries om gegevens te beschermen en systeemproblemen op te sporen. Bevat meer informatie over logboeken en journalen en het gebruik ervan. Softwarefixes Nieuwe versies van iSeries-software voegen functies toe en geven oplossingen voor bekende problemen. Informatie over de installatie en het beheer van software en software-updates.

Aanvullende verwijzingsinformatie is te vinden in de IBM woordenlijst.

#### **Verwante verwijzing**

iSeries-woordenlijst

# **Berichten**

Berichten zijn boodschappen die zijn verzonden door een andere gebruiker, het besturingssysteem of een toepassing. U vindt hier informatie over de verschillende soorten berichten, hun interpretatie en de wijze van beantwoorden.

Berichten zijn boodschappen die door een persoon, een programma of de iSeries-server naar een berichtenwachtrij worden verzonden. Elk gebruikersprofiel en werkstation heeft een bijbehorende berichtenwachtrij. Alle berichtenwachtrijen worden genoemd naar de gebruiker of het werkstation waar ze bij horen en worden automatisch gemaakt als de gebruiker zich voor de eerste keer aanmeldt op het systeem of wanneer het werkstation voor de eerste keer wordt gedefinieerd. Vooral de berichtenwachtrij van het QSYSOPR-profiel is belangrijk, omdat de iSeries-server daar veel berichten over de voltooiing van taken en de systeemstatus naar toe stuurt.

# **Werken met berichten**

Met iSeries Navigator kunt u berichten afbeelden, beantwoorden en verzenden. Als u met berichten wilt werken, vouwt u **Basisbewerkingen** uit en klikt u op **Berichten**. iSeries Navigator beeldt alle berichten af die bestemd zijn voor uw berichtenwachtrij of de opgegeven berichtenwachtrij. Om een bepaald bericht te beantwoorden, te wissen of de kenmerken ervan te lezen, klikt u met de rechtermuisknop op het bericht en selecteert u de gewenste actie. Een bericht verzenden doet u door in iSeries Navigator met de rechtermuisknop te klikken op **Berichten** en **Bericht verzenden** te kiezen.

<span id="page-35-0"></span>Uw systeembeheerder kan ook een berichtenmonitor installeren in iSeries Navigator om berichten te ontvangenen af te handelen. Zie bijvoorbeeld Scenario: Berichtenmonitor.

**Verwante onderwerpen**

Berichtenwachtrijen Scenario: Berichten bewaken

# **i5/OS-opdrachten**

i5/OS gebruikt CL-opdrachten (besturingstaal) om instructies van gebruikers te interpreteren. U vindt hier de basisregels voor het gebruik van CL en het verkrijgen van uitgebreide hulp bij elke CL-opdracht.

De besturingstaal (CL) van i5/OS is een krachtige en flexibele manier om opdrachten in te voeren op de iSeries-server. Met CL kunt u de meeste iSeries-functies besturen door ze in te voeren in de tekstinterface, ze in programma's te integreren of door opdrachten te verzenden in iSeries Navigator. Het menusysteem van de iSeries en de CL-opdrachten mogen in het begin wat vreemd lijken, maar ze volgen een gebruiksvriendelijke syntaxis en i5/OS heeft vele voorzieningen om u te helpen ze met succes te gebruiken.

# **Syntaxis CL-opdrachten**

CL-opdrachten bestaan uit een werkwoord, een i5/OS-object en soms een bijvoeglijk naamwoord (zoals WRKACTJOB):

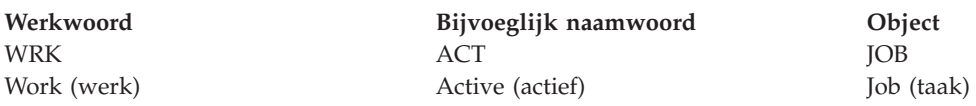

Eén van de belangrijkste kenmerken van de CL-syntaxis is consistentie. Met welk object of met welke opdracht u ook wilt werken, als u bijvoorbeeld het werkwoord WRK in de opdracht gebruikt, zal de opdracht een menu starten met de beschikbare bewerkingen die u op het opgegeven object kunt uitvoeren.

# **CL-opdrachten invoeren**

In de iSeries Navigator kunt u CL-opdrachten invoeren door **Voer een opdracht uit** te selecteren in het takenmenu. Ook kunt u CL-opdrachten invoeren op elke opdrachtregel en de meeste schermen van de iSeries-tekstinterface.

Elke opdracht heeft een aantal verplichte en optionele parameters. CRTLIB (bibliotheek maken) vereist bijvoorbeeld dat u ten minste de naam opgeeft van de bibliotheek die u wilt maken. De syntaxis voor complexere CL-opdrachten is: opdrachtnaam *parameter (waarde)*. Voorbeeld: CRTLIB LIB (FRED) past het werkwoord *maken* toe op het objecttype *bibliotheek* en geeft op dat de verplichte parameter LIB, de bibliotheeknaam, de waarde *FRED* moet hebben. Met deze opdracht maakt i5/OS een bibliotheek met de naam FRED.

Als u nog niet weet welke parameters bij een CL-opdracht horen, kunt u de opdracht invoeren met de parameters die u al kent; plaats de cursor op de opdracht en druk op F4 (Aanwijzing). i5/OS beeldt vervolgens de beschikbare opties voor de opdracht af. Ook als u een opdracht invoert zonder parameters, vraagt het systeem om alle vereiste velden en stelt Help op veldniveau beschikbaar. Het intypen van CRTLIB heeft bijvoorbeeld tot gevolg dat i5/OS het volgende scherm afbeeldt:

<span id="page-36-0"></span>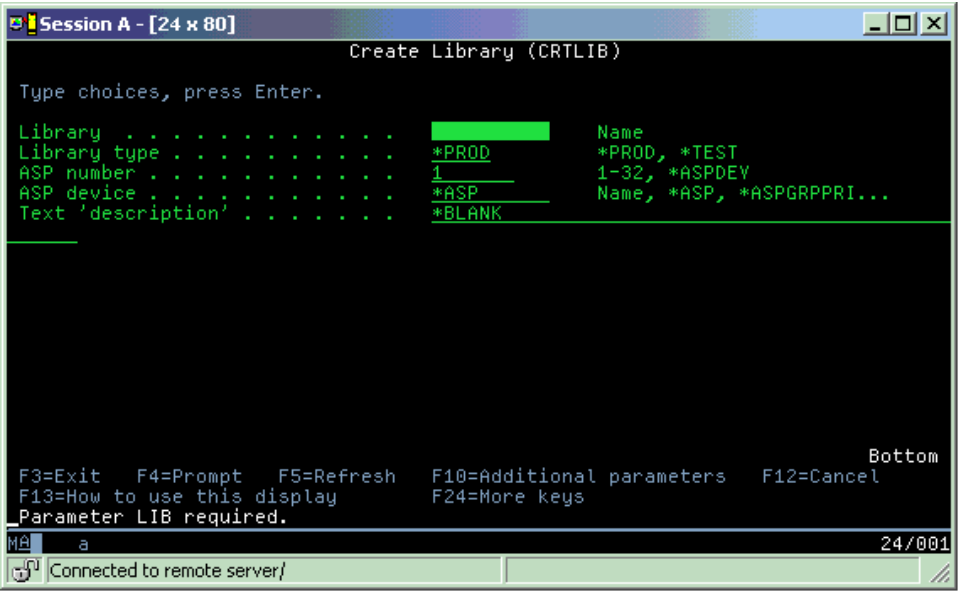

Als u een **?** intypt in een veld, krijgt u uitgebreide Help voor die parameter.

# **Help opvragen bij CL-opdrachten**

i5/OS heeft verschillende manieren om gebruikers te helpen bij het opzoeken en invoeren van CL-opdrachten. Het programma Opdracht invoeren verstrekt een handige interface en aanvullende Help. Dit programma kunt u starten door CALL QCMD te typen op een opdrachtregel. De CL-zoeker in het Informatiecentrum kan u ook behulpzaam zijn bij het zoeken van een bepaalde opdracht. Opmerking: Als u een opdracht invoert zonder parameters, of als u op F4 (Aanwijzing) drukt terwijl de cursor op de opdracht staat, wordt een menu afgebeeld met uitgebreide Help voor alle betreffende parameters.

### **Verwante onderwerpen**

"Interfaces van iSeries [gebruiken"](#page-7-0) op pagina 2

Afhankelijk van het type verbinding met de iSeries-server en de opdracht die u moet uitvoeren, zijn er verschillende opties beschikbaar voor de iSeries-interfaces. Hier vindt u meer informatie over het gebruik van iSeries Navigator, de tekstinterface en de draadloze clients.

#### ["Objecten"](#page-43-0) op pagina 38

Alles op het systeem waarmee kan worden gewerkt, wordt beschouwd als object. Objecten vormen een gemeenschappelijke interface voor het werken met systeemcomponenten. In dit onderwerp vindt u meer informatie over de verschillende soorten objecten en de manier waarop ermee wordt gewerkt.

#### **Verwante verwijzing**

CL (Control Language) Opdrachten voor i5/OS-objecten **Verwante informatie** CL-opdracht zoeken

# **Beveiliging en gebruikersmachtiging**

Het besturingssysteem stelt vast tot welke resources gebruikers toegang hebben op basis van gegevens in de gebruikersprofielen en het beveiligingsbeleid zoals dat op het systeem is geïmplementeerd. U vindt hier informatie over beveiligingsinstellingen en efficiënt beheer van gebruikersmachtigingen.

Beveiliging is essentieel bij het werken met de iSeries. De beveiliging is ingebouwd in het besturingssysteem en is van invloed op vrijwel elke functie van het systeem. De beveiligingsomgeving van de iSeries stelt vast welke opdrachten en functies beschikbaar zijn voor gebruikers en de objecten waartoe zij toegang hebben.

In het algemeen beperkt het beveiligingsbeleid het aantal objecten waartoe een gebruiker toegang heeft. Voor systemen met beveiliging op objectniveau zijn er verschillende manieren om machtiging te verlenen voor toegang tot objecten. Vaak worden op grond van het gebruikersprofiel expliciet bepaalde soorten toegang verleend tot bepaalde objecten. Om het beheer van al die machtigingen te vereenvoudigen worden lijsten van machtigingen voor een groep objecten gebruikt, waartoe gebruikers toegang kan worden verleend. Toegang tot zo'n lijst geeft dan toegang tot alle objecten in die lijst.

Het beveiligingsniveau van een iSeries-server en andere meer gedetailleerde beveiligingspraktijken hebben vaak invloed op de systeemactiviteiten. De volgende concepten zijn belangrijk voor het begrijpen van gebruikersbehoeften in verschillende beveiligingsomgevingen:

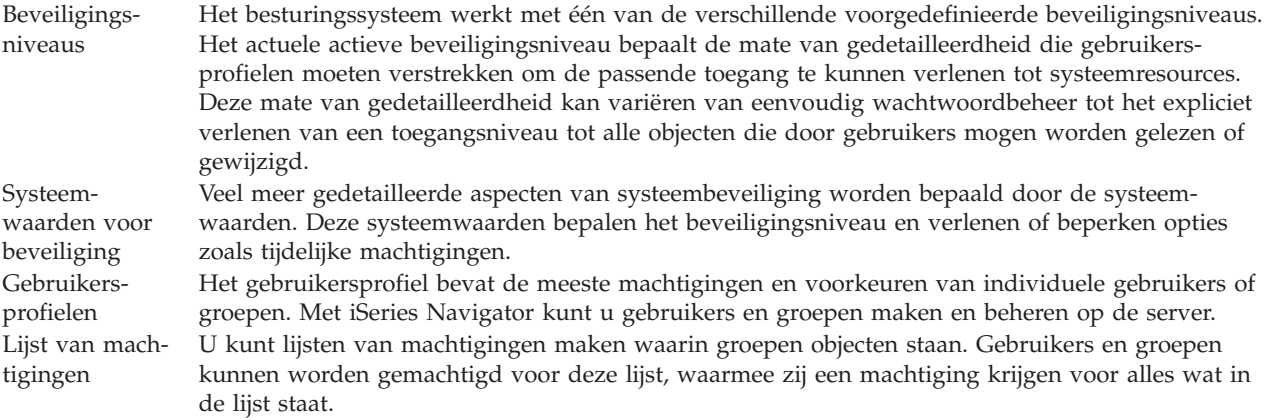

Beveiligingsinstellingen aangaande beleidsinstellingen en lijsten van machtigingen zijn ook beschikbaar in iSeries Navigator onder **Beveiliging**.

#### **Verwante onderwerpen**

Systeemwaarden

# **Machtiging voor toegang tot objecten**

Afhankelijk van het beveiligingsniveau en andere beveiligingsinstellingen, kunt u verscheidene machtigingsniveaus voor toegang tot objecten op de server toekennen aan gebruikers.

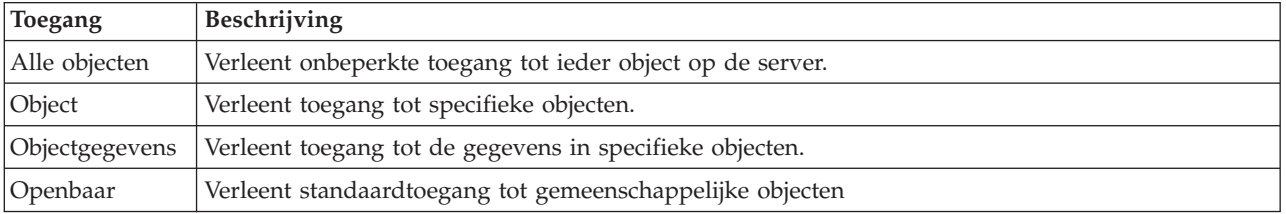

*Tabel 4. Niveaus van toegangsmachtigingen*

Ga er vanuit dat een gebruiker een machtiging nodig heeft om in een database gegevens toe te voegen, te wijzigen en te verwijderen, maar geen tabellen hoeft toe te voegen of de database zelf hoeft te verwijderen. De gebruiker kan *machtigingen voor objectgegevens* worden verleend in plaats van *machtigingen voor objecten*.

**Opmerking:** Een tijdelijke machtiging geeft gebruikers toegang tot objecten die worden aangeroepen door een object waarmee ze aan het werk zijn. Beheerders kunnen een tijdelijke machtiging verlenen of beperken met de systeemwaarden voor beveiliging.

### **Beveiligingsniveaus**

Het besturingssysteem werkt met één van de verschillende voorgedefinieerde beveiligingsniveaus. Het actuele actieve beveiligingsniveau bepaalt de mate van gedetailleerdheid die gebruikersprofielen moeten verstrekken om de passende toegang te kunnen verlenen tot systeemresources. Deze mate van gedetailleerdheid kan variëren van eenvoudig wachtwoordbeheer tot het expliciet verlenen van een niveau van toegang tot elk object dat een gebruiker mag lezen of wijzigen.

De beveiliging op het systeem is georganiseerd op een aantal niveaus of categorieën, die elk een hoger niveau van beveiliging en bescherming van de gegevens bieden dan de vorige. Kies het niveau dat het best overeenkomt met de wensen van uw bedrijf.

Met iSeries Navigator kunt u deze instellingen wijzigen op een enkel systeem of op meerdere systemen.

#### **Niveau 20**

Dit niveau wordt wachtwoordbeveiliging genoemd. Met andere woorden, gebruikers moeten een geldig wachtwoord en een gebruikers-ID hebben om toegang te krijgen tot het systeem. Het gebruikers-ID en het initiële wachtwoord worden door de systeembeheerder gemaakt.

Dit niveau van beveiliging geeft alle gebruikers op het systeem een totale machtiging om te doen wat ze willen. Dit houdt in dat ze alle gegevens, bestanden, objecten enz. op het systeem kunnen openen. Dit niveau kan geschikt zijn voor kleine bedrijven waar de interne beveiliging nauwelijks van belang is, maar het is waarschijnlijk niet geschikt voor grotere bedrijven, die niet willen dat elke medewerker bijvoorbeeld vertrouwelijke salarisbestanden kan openen.

#### **Niveau 30**

Dit niveau wordt resourcebeveiliging genoemd. Dit houdt in dat gebruikers een geldig gebruikers-ID moeten hebben en een wachtwoord dat voor ze is gedefinieerd door de systeembeheerder, waardoor ze niet langer automatisch toegang hebben tot alles op het systeem. Gebruikerstoegang wordt beperkt door het beveiligingsbeleid van het bedrijf.

#### **Niveau 40**

Dit niveau wordt wel beveiliging van de systeemintegriteit genoemd. Dit houdt in dat het systeem zelf is beschermd tegen gebruikers. Programma's die door gebruikers zijn geschreven kunnen geen directe toegang krijgen tot de interne stuurblokken met behulp van aanwijzermanipulatie.

Niveau 40 is het standaardbeveiligingsniveau voor elk nieuw systeem.

#### **Niveau 50**

Dit niveau wordt ook wel uitgebreide systeemintegriteit genoemd. Niveau 50 is het aanbevolen beveiligingsniveau voor de meeste bedrijven, omdat het het hoogste niveau van toepassing biedt dat momenteel mogelijk is. Niet alleen wordt het systeem beschermd tegen programma's die door gebruikers zijn geschreven, maar het zorgt er ook voor dat gebruikers alleen toegang hebben tot gegevens op het systeem, in plaats van gegevens over het systeem. Hiermee wordt het systeem beter beveiligd tegen personen die meer willen weten over het systeem.

#### **Verwante informatie**

De beveiliging van de iSeries plannen en instellen

Naslag beveiliging in PDF

### **Gebruikersprofielen**

Het gebruikersprofiel bevat de meeste machtigingen en voorkeuren van individuele gebruikers of groepen. Met iSeries Navigator kunt u gebruikers en groepen maken en beheren op de server.

In gebruikersprofielen staat de informatie die de iSeries-server nodig heeft om gebruikers toe te staan zich aan te melden op een systeem, hun eigen aangepaste sessie te openen, inclusief hun eigen berichtenen uitvoerwachtrij, en toegang te krijgen tot de functies en objecten waarvoor ze gemachtigd zijn.

Een gebruikersprofiel bestaat uit:

- Een profielnaam van een systeemgebruiker
- De bevoegdheden en beperkingen van de gebruiker
- v Een lijst met objecten die het eigendom van de gebruiker zijn of waarvoor de gebruiker is gemachtigd
- Een verwijzing naar een berichtenwachtrij
- Een verwijzing naar een uitvoerwachtrij
- v Informatie over de groepen waar de gebruiker deel van uitmaakt (maximaal 16 groepen)
- v Informatie over de laatste aanmelding van de gebruiker
- v Taakkenmerken, zoals beschrijving en prioriteit, het beginprogramma dat moet worden aangeroepen en de eerste lijst van bibliotheken
- Instellingen van de taal
- v Andere kenmerken zoals het gebruikers-ID (UID), groeps-ID (GID) en de hoofddirectory

Gebruikersprofielen kunnen worden opgenomen in groepsprofielen. Hierdoor kunnen alle groepsleden gemeenschappelijke kenmerken delen, evenals gemeenschappelijke toegang tot bepaalde objecten en gemeenschappelijke eigendom van objecten. Groepsprofielen kunnen veel taken van het gebruikersbeheer vereenvoudigen omdat u in één keer een wijziging voor vele gebruikers kunt doorvoeren.

De functie voor gebruikersbeheer in iSeries Navigator biedt u methoden om het beheer van gebruikers en groepen handmatig uit te voeren op de iSeries-server. Voor gedetailleerde aanbevelingen voor het maken van profielen raadpleegt u 'Gebruikersprofielen plannen' en 'Gebruikersgroepen plannen'.

# **Werken met gebruikersprofielen**

Met iSeries Navigator kunt u gebruikersprofielen en groepen maken en beheren als uw eigen profiel de vereiste machtiging bezit. Vouw **Gebruikers en groepen** open om gebruikersprofielen te maken en te beheren. Verder kunt u met deze functie enkele algemene acties uitvoeren op een geselecteerde gebruiker, zoals een bericht verzenden en met zijn taken en objecten werken.

### **Verwante onderwerpen**

Gebruikers beheren in iSeries Navigator

# **Lijst van machtigingen**

Elke gebruiker een machtiging geven voor elk afzonderlijk object waartoe die gebruiker toegang nodig heeft, kan tijdrovend en ingewikkeld zijn. Dit proces kan worden vereenvoudigd door lijsten van machtigingen te maken waarin groepen objecten staan. Gebruikers en groepen kunnen worden gemachtigd voor deze lijst, waarmee zij een machtiging krijgen voor alles wat in de lijst staat.

Als u elke gebruiker expliciet toegang verleent tot elk object waarmee die gebruiker moet werken, zou u dat een grote hoeveelheid dubbel werk opleveren omdat veel gebruikers toegang nodig hebben tot dezelfde groep objecten. Door gebruik te maken van lijsten van machtigingen wordt deze taak sterk vereenvoudigd. Een lijst van machtigingen bestaat uit een lijst van gebruikers of groepen, het type machtiging (gebruiken, wijzigen, uitsluiten) voor elke gebruiker of groep en een lijst van objecten waartoe toegang verleend wordt.

Om met lijsten van machtigingen te werken, opent u **Beveiliging** in iSeries Navigator en kiest u **Lijst van machtigingen**.

Een lijst van machtigingen kan bijvoorbeeld een lijst van objecten bevatten die verband houden met een inventarisdatabase. Een gebruiker die verantwoordelijk is voor het bestellen van nieuwe inventarisitems

<span id="page-40-0"></span>kan machtiging worden verleend om de inhoud te zien van de databaseobjecten. Bovendien moet een gebruikersgroep die goederen verzendt en ontvangt deze database kunnen bijwerken, omdat onderdelen in voorraad worden genomen en weer worden uitgegeven. Deze groep mag een machtiging hebben om de inhoud van de objecten te wijzigen.

# **Bestanden en bestandssystemen**

Bestanden bestandssystemen geven informatie over databasebestandsbeheer, spoolbestanden, bandbestanden en geïntegreerde bestandssysteemmogelijkheden van de IBM iSeries-server.

# **Geïntegreerd bestandsysteem**

Bestanden onder het besturingssysteem verschillen aanmerkelijk van hun tegenhangers onder UNIX en Windows. In het besturingssysteem is een bestand een object in het systeem. Elk bestand heeft een omschrijving waarin de kenmerken staan en hoe de gegevens die bij het bestand horen zijn georganiseerd. Telkens als het besturingssysteem een bestand verwerkt, wordt deze omschrijving gebruikt.

Buiten de verschillen in verwerking van bestanden gebruikt het besturingssysteem ook unieke structuren om bestanden en andere objecten in het systeem op te slaan. Toch zal het geïntegreerd bestandssysteem in iSeries Navigator mensen die gewend zijn aan een hiërarchie op basis van Windows bekend voorkomen. UNIX-gebruikers zullen sommige elementen van deze hiërarchie herkennen, evenals de aanwezigheid van bestandspointers.

U kunt in iSeries Navigator toegang krijgen tot het geïntegreerde bestandssysteem. Met het geïntegreerde bestandssysteem kunt u bestanden en bibliotheken op het systeem zoeken, wijzigen en kopiëren door in een hiërarchie te navigeren zoals in Windows Verkenner. Met het geïntegreerde bestandssysteem kunt u gegevensbestanden kopiëren naar uw client-PC.

# **Databasebestandsbeheer**

U vindt hier informatie over traditionele bestandsbeheerfuncties die uw toepassing gebruikt bij het maken en openen van gegevens op de iSeries-server en bij de controle van de integriteit van de gegevens. Bestandsbeheer is het onderdeel van het besturingssysteem waarmee de opslag van en toegang tot bestandsobjecten (\*FILE-objecten in de bibliotheek QSYS.LIB) op de iSeries-server wordt beheerd.

# **Spoolbestanden**

Spooling is een systeemfunctie die gegevens in een databasebestand opslaat om later te kunnen verwerken of af te drukken. Met spoolbestanden kunt u uw gegevensbestanden beheren op aangesloten apparatuur zoals een diskette of een printer.

# **Bandbestanden**

Bandbestanden zijn apparatuurbestanden die toegang verstrekken tot gekoppelde bandstations. In het onderwerp Bandbestanden worden de kenmerken en het gebruik van band- en apparatuurbestanden voor toepassingen beschreven. Lees hoe u gegevens kunt opslaan en openen op een bandstation. Ook vindt u hier conceptuele informatie over banden, gegevensbestanden op band en bandstationbestanden.

### **Verwante onderwerpen**

["Objecten"](#page-43-0) op pagina 38

Alles op het systeem waarmee kan worden gewerkt, wordt beschouwd als object. Objecten vormen een gemeenschappelijke interface voor het werken met systeemcomponenten. In dit onderwerp vindt u meer informatie over de verschillende soorten objecten en de manier waarop ermee wordt gewerkt.

#### Databasebestandsbeheer

Het geïntegreerde bestandssysteem beveiligen

### **Verwante informatie**

<span id="page-41-0"></span>Afgedrukte bestanden en uitvoerwachtrijen

# **i5/OS-onderhoudsstand**

Soms moet het besturingssysteem in de onderhoudsstand gezet worden. Dit concept is uniek voor het besturingssysteem en moet alleen worden uitgevoerd indien strikt noodzakelijk. U vindt hier meer informatie over de onderhoudsstand en wanneer deze moet worden uitgevoerd.

De onderhoudsstand is een status waarin alle subsystemen handmatig of automatisch door het systeem zijn beëindigd. Als het besturingssysteem in onderhoudsstand staat, kunnen de meeste taken niet actief zijn en kunnen gebruikers geen verbinding maken met de server. U moet controleren dat alle gegevens zijn opgeslagen en andere servers, zoals Windows-servers, correct worden uitgeschakeld voordat u het besturingssysteem in de onderhoudsstand zet. Zo niet, dan is de kans dat u gegevens verliest zeer groot.

In de onderstaande voorbeelden worden de meest voorkomende taken beschreven waarvoor de onderhoudsstand noodzakelijk is of sterk wordt aanbevolen:

#### **Een volledige systeembackup maken**

Als u een volledige systeembackup maakt, wordt het besturingssysteem automatisch in de onderhoudsstand gezet. De onderhoudsstand is vereist omdat de server exclusieve toegang nodig heeft tot alles waar een backup van wordt gemaakt.

#### **Meerdere items opslaan**

We raden u aan om het besturingssysteem in de onderhoudsstand te zetten als u een backup maakt van meerdere items zoals bibliotheken, documenten, directory's en opslag. Zoals eerder vermeld, heeft het systeem exclusieve toegang nodig tot alle objecten waar een backup van wordt gemaakt. Als het systeem niet in onderhoudsstand staat en iemand gebruikt de bibliotheek als het systeem een backup probeert te maken, wordt de opslagbewerking niet voltooid.

#### **Installatie van software en uitbreidingen**

Op verschillende momenten tijdens de installatie van software en uitbreidingen moet het systeem in onderhoudsstand staan. Tijdens deze procedures krijgt u instructies hoe u dit moet doen.

Er zijn meer situaties waarin bepaalde taken vereisten dat de onderhoudsstand gebruikt wordt. De afzonderlijke taken bevatten hiervoor bepaalde vereisten en instructies. Indien nodig zet u het besturingssysteem in onderhoudsstand door de volgende opdracht in te voeren op de opdrachtregel: ENDSBS SBS(\*ALL) OPTION(\*CNTRLD) DELAY(600) en op Enter te drukken.

#### **Opmerkingen:**

- v Voor de parameter Delay geeft u het aantal seconden op, zodat de server de tijd heeft om de meeste taken normaal af te sluiten. Op een grote, drukke server hebt u een langere vertraging nodig. Gebruik de opdracht Help voor meer informatie.
- v De opdracht ENDSYS (Systeem stoppen) zet het systeem ook in de onderhoudsstand.

De server stuurt berichten naar de QSYSOPR-berichtenwachtrij. Deze berichten geven aan dat de subsystemen zijn afgesloten en de server in de onderhoudsstand staat.

# **Taken**

Al het werk dat door de iSeries-server wordt gedaan, is te verdelen in eenheden die *taken* worden genoemd. Lees over de verschillende typen taken en het opzoeken, bewaken en bewerken ervan op de iSeries-server.

Taken worden door het besturingssysteem gebruikt voor het organiseren, volgen en verwerken van opdrachten. Een taak bevat in het algemeen alle informatie die het systeem nodig heeft om een bepaalde opdracht te voltooien. Deze informatie bevat onder andere gegevensbestanden, programma's, maar ook instructies voor het verwerken en volgen van de taak tijdens de verwerking. Taken variëren sterk in complexiteit, van eenvoudige opdrachten zoals het afdrukken van een bepaald document tot complexe procedures zoals het genereren van rapporten op basis van informatie die is verspreid over de hele iSeriesserver. Het volgen en beheren van taken op de iSeries vormt een belangrijk deel van de normale systeemactiviteiten.

Taken vormen een essentieel deel van het werkbeheer op de iSeries. Raadpleeg voor meer informatie over het verwerken van taken, inclusief het werken met subsystemen en takenwachtrijen Structuur van het systeem. Zie 'Levensloop van een taak' voor een voorbeeld van hoe taken door de iSeries-server bewegen.

# **Werken met taken**

In iSeries Navigator kunt u met taken werken. De optie **Taken** onder **Basisbewerkingen** laat alle taken zien die bij de huidige gebruiker horen. Om andere taken af te beelden, klikt u met de rechtermuisknop op de container Taken en kiest u **Deze weergave aanpassen** → **Opnemen**. In het dialoogvenster Servertaken - Opnemen kunt u de lijst met afgebeelde servertaken van het venster iSeries Navigator beperken tot de taken die voldoen aan de criteria die u hebt opgegeven. U kunt ook op **Werkbeheer** → **Servertaken** klikken om te zien welke taken door de iSeries-server zijn aangeboden of op **Werkbeheer** → **Actieve taken** voor de taken die momenteel worden uitgevoerd. De volgende afbeelding toont het takenscherm in iSeries Navigator.

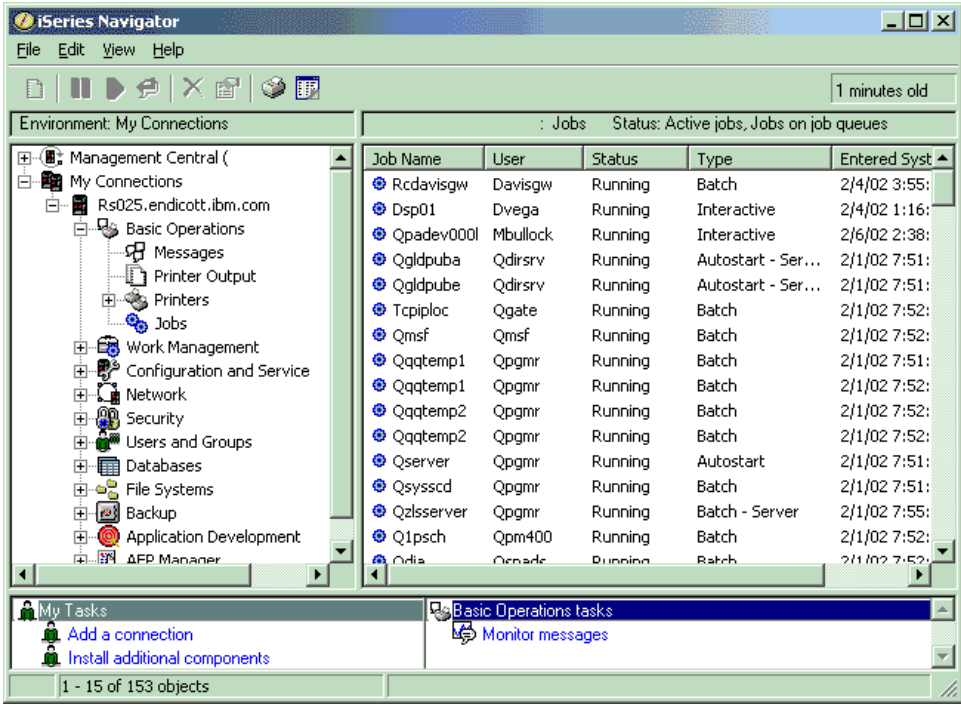

Als u de taken waarmee u wilt werken hebt gevonden, kunt u hun eigenschappen afbeelden of hun wachtrij, prioriteit, berichten en andere functies wijzigen door met de rechtermuisknop op de taak te klikken en op **Eigenschappen** te klikken. Ook kan uw systeembeheerder besluiten een takenmonitor te installeren om met sommige taken te werken.

#### **Verwante onderwerpen**

- De structuur van het systeem
- Taken
- Taken beheren
- **Verwante taken**
- Een taakcontrole maken

# <span id="page-43-0"></span>**Subsystemen, takenwachtrijen en geheugenpools**

U kunt het werk op de servers besturen door met de resources te werken die voor taken worden gebruikt.

Subsystemen, takenwachtrijen en geheugenpools zijn de basisonderdelen van het werkbeheer. U kunt met subsystemen en takenwachtrijen werken om bepaalde taken te beheren of de takenstroom op het systeem te regelen.

Om efficiënt gebruik te maken van systeemresources vergen verschillende soorten taken verschillende verwerkingsinstructies en systeemresources. Om aan deze behoefte te voldoen, creëert het besturingssysteem unieke gebruiksomgevingen die *subsystemen* heten. Elk subsysteem heeft een verzameling systeemresources, in het bijzonder een geheugenpool, die bepalen hoe snel taken kunnen worden verwerkt. Subsystemen hebben ook unieke verwerkingsinstructies en, in veel gevallen, ten minste één bijbehorende takenwachtrij. De takenwachtrijen houden binnenkomende taken van gebruikers of toepassingen vast totdat een bijbehorend subsysteem resources beschikbaar heeft. De taak wordt dan van de wachtrij verplaatst naar het subsysteem waar verwerking volgt op basis van de voor dat subsysteem beschikbare instructies en resources. Ten slotte wordt eventuele uitvoer afgehandeld en doorgestuurd door de instructies in de taakbeschrijving.

Tijdens dit proces kunt u de voortgang van de taak bewaken of de prioriteit wijzigen. Ook kunt u zo nodig, als de iSeries-server problemen heeft bij het uitvoeren van sommige soorten taken, de resources van het systeem aanpassen.

# **Werken met subsystemen, taakwachtrijen en geheugenpools**

Met iSeries Navigator kunt u de eigenschappen van de takenwachtrijen zien, zien welke takenwachtrijen gebruikt worden door een actief subsysteem, een subsysteem starten en stoppen en de geheugenpools aanpassen. Deze functies staan onder **Werkbeheer** in iSeries Navigator. Sommige subsysteemopdrachten zijn echter alleen beschikbaar in de tekstinterface.

### **Verwante onderwerpen**

"De server [stoppen"](#page-28-0) op pagina 23 Dit onderwerp behandelt het veilig afsluiten en het plannen van een gecontroleerde herstart van de server. De structuur van het systeem Taken

Subsystemen

Geheugenpools

Subsystemen beheren

Geheugenpools beheren

# **Objecten**

Alles op het systeem waarmee kan worden gewerkt, wordt beschouwd als object. Objecten vormen een gemeenschappelijke interface voor het werken met systeemcomponenten. In dit onderwerp vindt u meer informatie over de verschillende soorten objecten en de manier waarop ermee wordt gewerkt.

Eén van de verschillen tussen iSeries-servers en andere servers is het concept van objecten. Alles wat u kunt wijzigen in het besturingssysteem is een type object. Gegevensbestanden, programma's, bibliotheken, wachtrijen, gebruikersprofielen en apparatuurbeschrijvingen zijn allemaal voorbeelden van typen objecten. Door alles als een object te behandelen kan het besturingssysteem al deze items voorzien van een interface waarin is gedefinieerd welke acties gebruikers mogen uitvoeren en hoe het besturingssysteem de ingekapselde gegevens moet behandelen. Bovendien biedt deze interface de mogelijkheid van gestandaardiseerde opdrachten voor heel verschillende systeemelementen; de opdrachten om met gebruikersprofielen en gegevensbestanden te werken zijn hetzelfde.

<span id="page-44-0"></span>Een belangrijk type object is een bibliotheek. Bibliotheken zijn feitelijk opslagplaatsen of organisatorische structuren voor andere objecten en u kunt ze gebruiken om naar andere objecten op het systeem te verwijzen. Bibliotheken kunnen vele objecten bevatten en kunnen bij een bepaald gebruikersprofiel of een specifieke toepassing horen. De enige bibliotheek die andere bibliotheken mag bevatten heet QSYS. Deze bevat alle andere bibliotheken op het systeem.

Er bestaan vele verschillende typen objecten in het besturingssysteem. Het opzoeken van objecten en er acties op uitvoeren vormt de basis van de bediening van het systeem.

#### **Verwante onderwerpen**

["i5/OS-opdrachten"](#page-35-0) op pagina 30

i5/OS gebruikt CL-opdrachten (besturingstaal) om instructies van gebruikers te interpreteren. U vindt hier de basisregels voor het gebruik van CL en het verkrijgen van uitgebreide hulp bij elke CL-opdracht.

"Bestanden en [bestandssystemen"](#page-40-0) op pagina 35

Bestanden bestandssystemen geven informatie over databasebestandsbeheer, spoolbestanden, bandbestanden en geïntegreerde bestandssysteemmogelijkheden van de IBM iSeries-server.

i5/OS-objecten

Opdrachten voor i5/OS-objecten

# **Logboeken en journalen**

Het vastleggen van gegevens is een belangrijke manier voor het systeem om gegevens te beschermen en systeemproblemen op te sporen. Lees meer over logboeken en journalen en het gebruik ervan.

Beveiliging van gegevens en resources op het systeem is een essentieel onderdeel van het besturingssysteem. Een belangrijke methode voor de iSeries-servers om dat doel te bereiken, is het gedetailleerd bijhouden van alle wijzigingen in de systeemresources. Deze *logboeken* of *journalen* kunnen helpen bij het oplossen van systeemproblemen en het herstellen van beschadigde gegevens.

# **Logboeken**

Een *logboek* is een databasebestand dat de historie bevat van de bewerkingen in het kader van backup, archivering, herstelprocedures en het beheer van opslagmedia. Het kan online worden afgebeeld of afgedrukt om op een later tijdstip te worden geraadpleegd. Logboeken worden gebruikt in backup- en herstelsituaties. Logboeken kunnen ook informatie bevatten over taken en problemen.

| Logboek                 | Beschrijving                                                                                                    |
|-------------------------|----------------------------------------------------------------------------------------------------|
| Taaklogboeken           | Beschrijving, status en actie volgen van door het systeem uitgevoerde taken.                                                                 |
| Historie-<br>logboeken  | Algemene systeeminformatie ophalen zoals apparatuurwijzigingen, berichten voor de gebruiker,<br>voltooiing van taken en andere activiteiten. |
| Problemen-<br>logboeken | Records ophalen van systeemproblemen die zijn opgetreden op een iSeries-systeem.                                                             |

*Tabel 5. Typen logboeken*

### **Journalen**

Een *journaal* is een systeemobject dat informatie bevat over wijzigingen die zijn aangebracht aan een ander systeemobject. Het journaal kan gebruikt worden om databasebestanden, gegevensgebieden en geïntegreerde bestandssysteemobjecten te herstellen. Het regelmatig bijhouden van een journaal versnelt databasebeheertaken zoals opslagbewerkingen.

**Verwante onderwerpen**

Taaklogboeken

Historielogboeken

<span id="page-45-0"></span>Problemenlogboeken Journalen beheren **Verwante informatie** Naslag-PDF over het maken en het terugzetten van reservekopieën

# **Softwarefixes**

Gebruik fixes om software en software-updates te installeren en te beheren.

IBM ondersteunt een aantal verschillende releases van het besturingssysteem en bedrijven kunnen verscheidene iSeries-servers hebben waarop verschillende versies draaien. Hierdoor kunnen sommige systeemactiviteiten complexer zijn; verschillende versies van het besturingssysteem kunnen nieuwe of gewijzigde functies en voorzieningen hebben. Daarnaast verstrekt IBM updates voor het besturingssysteem en andere programma's tussen releases door in PTF's (Program Temporary Fixes), ook wel *fixes* genoemd. De PTF's die op een systeem zijn aangebracht, kunnen ook invloed hebben op de systeemactiviteiten. iSeries Navigator biedt manieren om de software en fixes te beheren binnen een bedrijf.

### **Verwante onderwerpen**

iSeries-software en gelicentieerde programma's

Een [onderhoudsstrategie](http://as400service.rochester.ibm.com/s_dir/slkbase.nsf/docnumber/14854405?OpenDocument) vaststellen

# **Systeemproblemen analyseren en melden**

Gebruik deze informatie om u te helpen bij het oplossen van enkele elementaire systeemproblemen en verwijzingen naar aanvullende hulp.

Systeemproblemen worden zorgvuldig opgevolgd en beheerd door het besturingssysteem. Bekendheid met dit proces en de vaardigheid om eenvoudige probleemoplossings- en probleemhanteringsprocedures uit te voeren, vormen een basisbestandsdeel van de operationele taken in een systeem.

Als het besturingssysteem een probleem ontdekt, wordt een probleemrecord gemaakt en wordt een bericht verzonden naar de berichtenwachtrij QSYSOPR van de systeemoperator.

### **Verwante onderwerpen**

Hoe problemen worden verwerkt door de server Server- en systeemproblemen analyseren Problemen melden die door het systeem zijn vastgesteld Service en ondersteuning Problemen oplossen

# **Aanvullende informatie met betrekking tot elementaire systeemactiviteiten**

Hieronder worden de handleidingen van product en IBM Redbooks (in PDF-indeling), websites en onderwerpen uit het Informatiecentrum afgebeeld die zijn gerelateerd aan het onderwerp Probleemoplossing. U kunt de PDF-bestanden bekijken of afdrukken.

# **Publicaties**

Printer Device Programming (4096 kB)

# <span id="page-46-0"></span>**IBM Redbooks**

Printing [Redbook](http://www.redbooks.ibm.com/redbooks/pdfs/sg246250.pdf) (7991 kB)

# **Overige informatie**

- Afdrukken
- iSeries Navigator

# **PDF-bestanden opslaan**

U kunt een PDF-bestand als volgt op uw werkstation opslaan om het te lezen of af te drukken:

- 1. Klik met de rechtermuisknop op het PDF-bestand in uw browser (klik met de rechtermuisknop op de bovenstaande link).
- 2. Klik op de optie waarmee u het PDF-bestand lokaal opslaat.
- 3. Ga naar de directory waarin u het PDF-bestand wilt opslaan.
- 4. Klik op **Opslaan**.

# **Adobe Reader downloaden**

Om deze PDF-bestanden te lezen of af te drukken, moet u Adobe Reader op uw systeem installeren. U kunt dit programma gratis downloaden van de [Adobe-website](http://www.adobe.com/products/acrobat/readstep.html)

(www.adobe.com/products/acrobat/readstep.html) .

# **Informatie over licentie en uitsluiting van garanties voor code**

IBM verleent u een niet-exclusieve copyrightlicentie voor gebruik van alle voorbeeldcode ter vervaardiging van vergelijkbare functionaliteit die is toegespitst op uw specifieke behoeften.

AFGEZIEN VAN WETTELIJKE GARANTIES DIE NIET CONTRACTUEEL KUNNEN WORDEN UITGE-SLOTEN, GEVEN IBM, HAAR PROGRAMMA-ONTWIKKELAARS EN LEVERANCIERS GEEN ENKELE GARANTIE, UITDRUKKELIJK NOCH STILZWIJGEND. IBM SLUIT HIERBIJ ALLE GARANTIES EN VOORWAARDEN (UITDRUKKELIJK OF STILZWIJGEND) UIT, MET INBEGRIP VAN, MAAR NIET BEPERKT TOT, DIE VAN HET VOORGENOMEN GEBRUIK VAN, GESCHIKTHEID VOOR EEN BEPAALD DOEL VAN, EN HET GEEN INBREUK MAKEN OP RECHTEN VAN DERDEN DOOR, HET PROGRAMMA OF DE TECHNISCHE ONDERSTEUNING, INDIEN VAN TOEPASSING.

IN GEEN GEVAL ZIJN IBM, HAAR PROGRAMMA-ONTWIKKELAARS EN LEVERANCIERS AAN-SPRAKELIJK VOOR EEN VAN DE VOLGENDE ZAKEN, OOK NIET INDIEN ZIJ VAN HET MOGELIJK OPTREDEN HIERVAN OP DE HOOGTE ZIJN GESTELD:

- 1. VERLIES OF BESCHADIGING VAN GEGEVENS;
- 2. DIRECTE, SPECIALE, INCIDENTELE, OF INDIRECTE SCHADE, OF ENIGE ECONOMISCHE GEVOLGSCHADE; OF
- 3. VERLIES VAN WINST, HANDEL, INKOMSTEN, GOODWILL OF VERWACHTE BESPARINGEN.

IN BEPAALDE RECHTSGEBIEDEN IS HET UITSLUITEN VAN DIRECTE, INCIDENTELE OF GEVOLG-SCHADE NIET TOEGESTAAN. SOMMIGE OF ALLE BOVENSTAANDE BEPERKINGEN OF UITSLUI-TINGEN ZIJN MOGELIJK DAN OOK NIET OP U VAN TOEPASSING.

# <span id="page-48-0"></span>**Bijlage. Kennisgevingen**

Deze informatie is ontwikkeld voor producten en diensten die worden aangeboden in de Verenigde Staten.

IBM levert de producten, diensten en voorzieningen die in deze publicatie worden besproken mogelijk niet in andere landen. Raadpleeg uw lokale IBM-vertegenwoordiger voor informatie over de producten en diensten die in uw regio beschikbaar zijn. Verwijzingen in deze publicatie naar producten of diensten van IBM houden niet in dat uitsluitend IBM-producten of -diensten kunnen worden gebruikt. Functioneel gelijkwaardige producten, programma's of diensten kunnen in plaats daarvan worden gebruikt, mits dergelijke producten, programma's of diensten geen inbreuk maken op intellectuele eigendomsrechten van IBM. Het is echter de verantwoordelijkheid van de gebruiker om niet door IBM geleverde producten, diensten en voorzieningen te controleren.

Mogelijk heeft IBM octrooien of octrooi-aanvragen met betrekking tot bepaalde in deze publicatie genoemde producten. Aan het feit dat deze publicatie aan u ter beschikking is gesteld, kan geen recht op licentie of ander recht worden ontleend. Informatie over het verkrijgen van een licentie kunt u opvragen door te schrijven naar:

IBM Director of Licensing IBM Corporation North Castle Drive Armonk, NY 10504-1785 Verenigde Staten

Voor licentie-informatie over DBCS (Dubbelbyte) kunt u contact opnemen met het IBM Intellectual Property Department in uw land of schrijven naar:

IBM World Trade Asia Corporation Licensing 2-31 Roppongi 3-chome, Minato-ku Tokyo 106-0032, Japan

**Deze paragraaf is niet van toepassing op het Verenigd Koninkrijk of elk ander land waar deze voorwaarden strijdig zijn met de lokale wetgeving:** INTERNATIONAL BUSINESS MACHINES VERSTREKT DEZE PUBLICATIE "AS IS", ZONDER ENIGE GARANTIE, UITDRUKKELIJK NOCH STILZWIJGEND, MET INBEGRIP VAN DIE VOOR HET VOORGENOMEN GEBRUIK WAARVOOR HET PROGRAMMA IS BESTEMD OF GESCHIKTHEID VOOR EEN SPECIFIEK DOEL. In sommige landen is het uitsluiten van uitdrukkelijke of stilzwijgende garanties niet toegestaan. Het is daarom mogelijk dat bovenstaande bepaling niet op u van toepassing is.

In deze publicatie kunnen technische onjuistheden en drukfouten staan. Periodiek worden wijzigingen aangebracht aan de informatie in deze publicatie. Deze wijzigingen worden opgenomen in nieuwe uitgaven van deze publicatie. IBM behoudt zich het recht voor zonder vooraankondiging wijzigen en/of verbeteringen aan te brengen in de product(en) en programma('s) die in deze publicatie worden beschreven.

Verwijzingen in deze publicatie naar niet-IBM-webpagina's dienen slechts tot het gemak van de gebruiker en betekenen in geen geval dat deze webpagina's door IBM worden aanbevolen. Het materiaal op die webpagina's maakt geen deel uit van het IBM-product en het gebruik ervan geschiedt op eigen risico.

IBM kan de informatie die u levert op elke manier gebruiken of distribueren die zij toepasselijk acht, zonder enige verplichting jegens u te scheppen.

Licentiehouders die informatie over dit programma willen ontvangen over: (i) het uitwisselen van informatie tussen in eigen beheer gemaakte programma's en andere programma's (waaronder dit programma) en (ii) het gemeenschappelijk gebruik van de uitgewisselde informatie, dienen contact op te nemen met:

IBM Corporation Software Interoperability Coordinator, Department YBWA 3605 Highway 52 N Rochester, MN 55901 Verenigde Staten

Dergelijke informatie kan beschikbaar worden gesteld onder de daarvoor geldende voorwaarden. In bepaalde gevallen dient u hiervoor een vergoeding te betalen.

Het gelicentieerde programma dat in deze informatie wordt beschreven en al het beschikbare gelicentieerde materiaal wordt door IBM geleverd onder de voorwaarden van de IBM Klantenovereenkomst, de IBM Internationale Programmalicentie-overeenkomst (IPLA), IBM Licentie-overeenkomst voor Machine Code, of een andere vergelijkbare overeenkomst.

Alle gegevens over prestaties in dit gedeelte zijn verkregen in een gecontroleerde omgeving. Resultaten die worden behaald in andere verwerkingsomgevingen kunnen daarom afwijken. Bepaalde metingen zijn verricht op systemen die zich in de ontwikkelingsfase bevinden en er is geen enkele garantie dat deze metingen hetzelfde zullen zijn op algemene systemen. Bovendien is een aantal metingen geschat en afgeleid. Werkelijke resultaten kunnen verschillen. Gebruikers van deze publicatie moeten controleren welke gegevens geschikt zijn voor hun specifieke omgeving.

Informatie over niet door IBM geleverde producten is verkregen van de leveranciers van de betreffende producten, uit de publicaties van deze leveranciers of uit andere publiek toegankelijke bronnen. IBM heeft deze producten niet getest en staat niet in voor de prestaties van deze producten, de compatibiliteit of enig andere eis die kan worden gesteld aan niet door IBM geleverde producten. Vragen over de prestaties van niet door IBM geleverde producten dienen te worden gesteld aan de leveranciers van deze producten.

Deze informatie bevat voorbeelden van gegevens en rapporten die tijdens de dagelijkse zakelijke activiteiten worden gebruikt. Om deze zo volledig mogelijk te illustreren, bevatten de voorbeelden de namen van personen, bedrijven, merken en producten. Al deze namen zijn fictief en eventuele overeenkomsten met de namen en adressen van bestaande bedrijven zijn toevallig.

#### COPYRIGHTLICENTIE:

Deze informatie bevat voorbeeldtoepassingenprogramma's in de brontaal die programmeertechnieken op verschillende besturingsplatforms kunnen toelichten. U kunt deze voorbeeldprogramma's gratis kopiëren, wijzigen en distribueren om toepassingenprogramma's te ontwikkelen, te gebruiken, te verhandelen of te distribueren die in overeenstemming worden gebracht met de API (Application Programming Interface) voor het besturingsplatform waarvoor de voorbeeldprogramma's zijn geschreven. Deze voorbeelden zijn niet uitgebreid getest onder alle omstandigheden. IBM kan daarom de betrouwbaarheid, de bruikbaarheid of de functies van deze programma's niet garanderen.

Bij elk exemplaar of elk deel van deze voorbeeldprogramma's of daarvan afgeleide programma's moet de auteursrechtvermelding als volgt worden vermeld:

© (bedrijfsnaam) (jaar). Delen van deze code zijn overgenomen van IBM Corp. Voorbeeldprogramma's. © Copyright IBM Corp. [Geef het jaar of de jaren op.] Alle rechten voorbehouden.

Indien u deze publicatie online bekijkt, worden foto's en illustraties wellicht niet afgebeeld.

# <span id="page-50-0"></span>**Informatie over programmeerinterfaces**

In deze informatie worden programmeerinterfaces beschreven die bedoeld zijn om de klant programma's te laten schrijven waarmee gebruik kan worden gemaakt van IBM i5/OS.

# **Handelsmerken**

De volgende namen zijn handelsmerken van International Business Machines Corporation in de Verenigde Staten en/of andere landen:

e(logo)server eServer i5/OS IBM IBM (logo) iSeries System/36

Microsoft, Windows, Windows NT en het Windows-logo zijn merken van Microsoft Corporation in de Verenigde Staten, andere landen of beide.

UNIX is een handelsmerk van The Open Group.

Andere namen van ondernemingen, producten en services kunnen handelsmerken van anderen zijn.

# **Bepalingen en voorwaarden**

Toestemming voor het gebruik van deze publicaties wordt verleend nadat u te kennen hebt gegeven dat u de volgende bepalingen en voorwaarden accepteert.

**Persoonlijk gebruik:** U mag deze publicaties verveelvoudigen voor eigen, niet commercieel gebruik onder voorbehoud van alle eigendomsrechten. Het is niet toegestaan om de publicaties of delen daarvan te distribueren, weer te geven of te gebruiken in afgeleid werk zonder de uitdrukkelijke toestemming van IBM.

**Commercieel gebruik:** U mag deze publicaties alleen verveelvoudigen, verspreiden of afbeelden binnen uw onderneming en onder voorbehoud van alle eigendomsrechten. Het is niet toegestaan om afgeleid werk te maken op basis van deze publicaties en om deze publicaties of delen daarvan te reproduceren, te distribueren of af te beelden buiten uw bedrijf zonder uitdrukkelijke toestemming van IBM.

Met uitzondering van de uitdrukkelijke toestemming in dit document, worden er geen andere licenties of rechten verleend, uitdrukkelijk of stilzwijgend, voor publicaties of enige andere informatie, gegevens, software of intellectuele eigendomsrechten.

IBM behoudt zich het recht voor de hier verleende toestemming in te trekken, wanneer, naar het eigen oordeel van IBM, het gebruik van de Publicaties haar belangen schaadt of als bovenstaande aanwijzingen niet naar behoren worden opgevolgd, zulks vast te stellen door IBM.

Het is alleen toegestaan deze informatie te downloaden, te exporteren of opnieuw te exporteren indien alle van toepassing zijnde wetten en regels, inclusief alle exportwetten en -regels van de Verenigde Staten, volledig worden nageleefd.

IBM GEEFT GEEN ENKELE GARANTIE MET BETREKKING TOT DE INHOUD VAN DEZE PUBLICATIES. DE PUBLICATIES WORDEN AANGEBODEN OP ″AS-IS″-BASIS. ER WORDEN GEEN UITDRUKKELIJKE OF STILZWIJGENDE GARANTIES GEGEVEN, WAARONDER INBEGREPEN DE GARANTIES VAN VERKOOPBAARHEID, HET GEEN INBREUK MAKEN OP DE RECHTEN VAN

ANDEREN, OF GESCHIKTHEID VOOR EEN BEPAALD DOEL.

![](_page_53_Picture_0.jpeg)

Gedrukt in Nederland